# **Dell S2415H Przewodnik użytkownika**

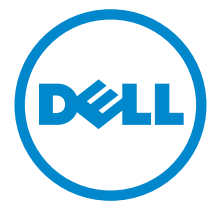

**Model: S2415H Numer identyfikacyjny modelu: S2415Hb**

## **Uwagi, Ostrzeżenia i Przestrogi**

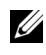

**UWAGA:** UWAGA oznacza ważną informację, która może pomóc w lepszym wykorzystaniu komputera.

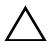

**OSTRZEŻENIE: OSTRZEŻENIE wskazuje na możliwość uszkodzenia urządzenia lub utratę danych w przypadku postępowania niezgodnie z instrukcjami.**

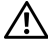

**PRZESTROGA: PRZESTROGA oznacza potencjalną możliwość uszkodzenia majątku, obrażeń osobistych lub śmierci.**

Powielanie w jakikolwiek sposób bez pisemnej zgody Dell jest surowo zabronione.

W dokumencie mogą być użyte inne znaki towarowe i nazwy handlowe, w odniesieniu do jednostek roszczących sobie prawo do marki i nazw lub produktów tych jednostek. Dell Inc. nie rości sobie prawa do żadnych zastrzeżonych znaków towarowych i nazw handlowych, innych niż jej własne.

 $\overline{\phantom{a}}$  , where  $\overline{\phantom{a}}$  , where  $\overline{\phantom{a}}$  , where  $\overline{\phantom{a}}$ 

**Copyright © 2014-2015 Dell Inc. Wszelkie prawa zastrzeżone.** 

Znaki towarowe wykorzystane w niniejszym tekście: *Dell* oraz logo *Dell* to znaki towarowe Dell Inc; *Microsoft* i *Windows* to znaki towarowe lub zastrzeżone znaki towarowe firmy Microsoft Corporation w Stanach Zjednoczonych i/lub innych krajach. *Intel* jest zastrzeżonym znakiem towarowym Intel Corporation na terenie USA i innych krajów. ATI znaki towarowe Advanced Micro Devices, Inc. ENERGY STAR to zastrzeżony znak towarowy U.S. Environmental Protection Agency. Jako partner ENERGY STAR, firma Dell Inc. stwierdziła, że produkt ten spełnia wytyczne ENERGY STAR dotyczące efektywności energetycznej.

# **Spis treoci**

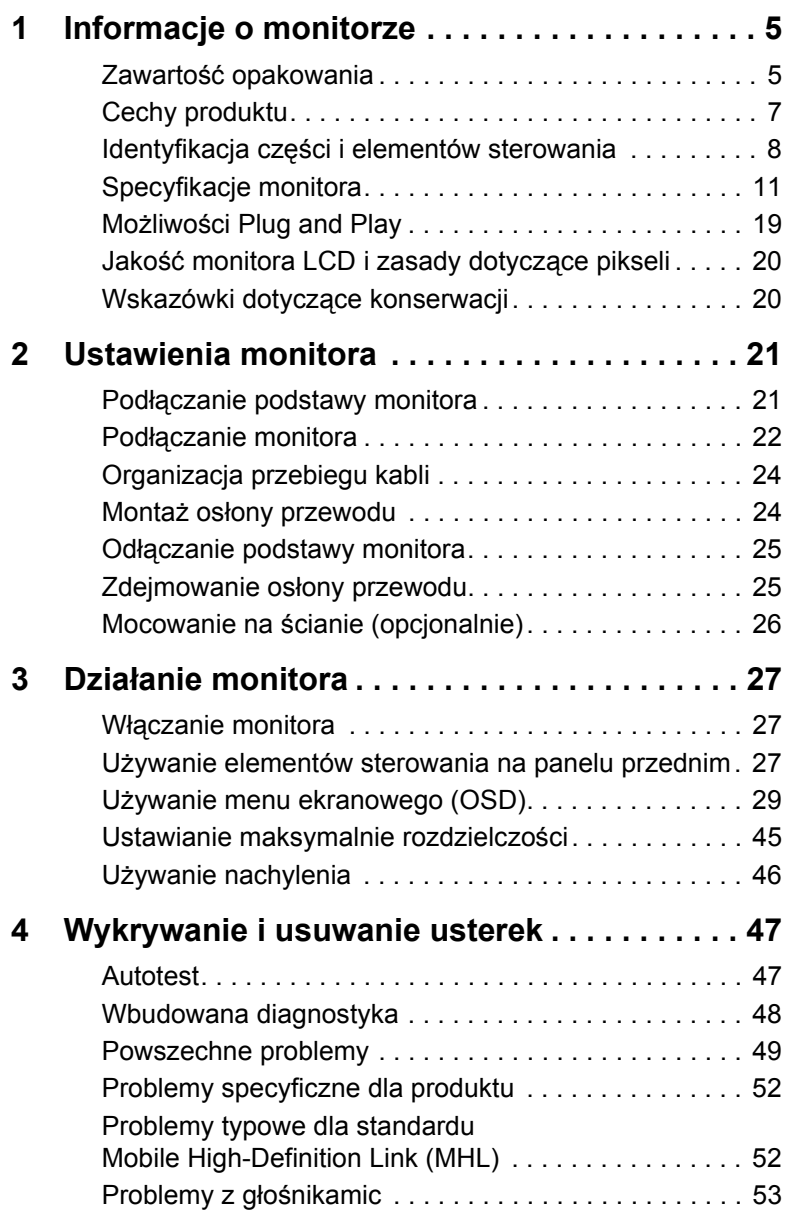

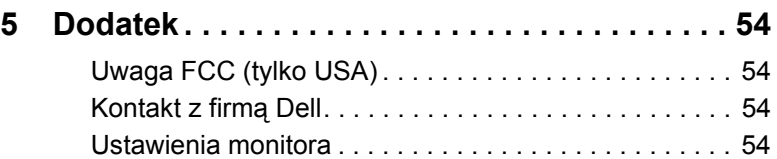

## <span id="page-4-1"></span><span id="page-4-0"></span>**Zawartość opakowania**

Monitor jest dostarczany z następującymi, pokazanymi poniżej komponentami. Upewnij się, że otrzymane zostały wszystkie komponenty i [Kontakt z firm](#page-53-4)ą Dell, jeśli czegokolwiek brakuje.

**UWAGA:** Niektóre elementy mogą być opcjonalne i mogą nie być dostarczone z monitorem. Niektóre funkcje i nośniki mogą być niedostępne w niektórych krajach.

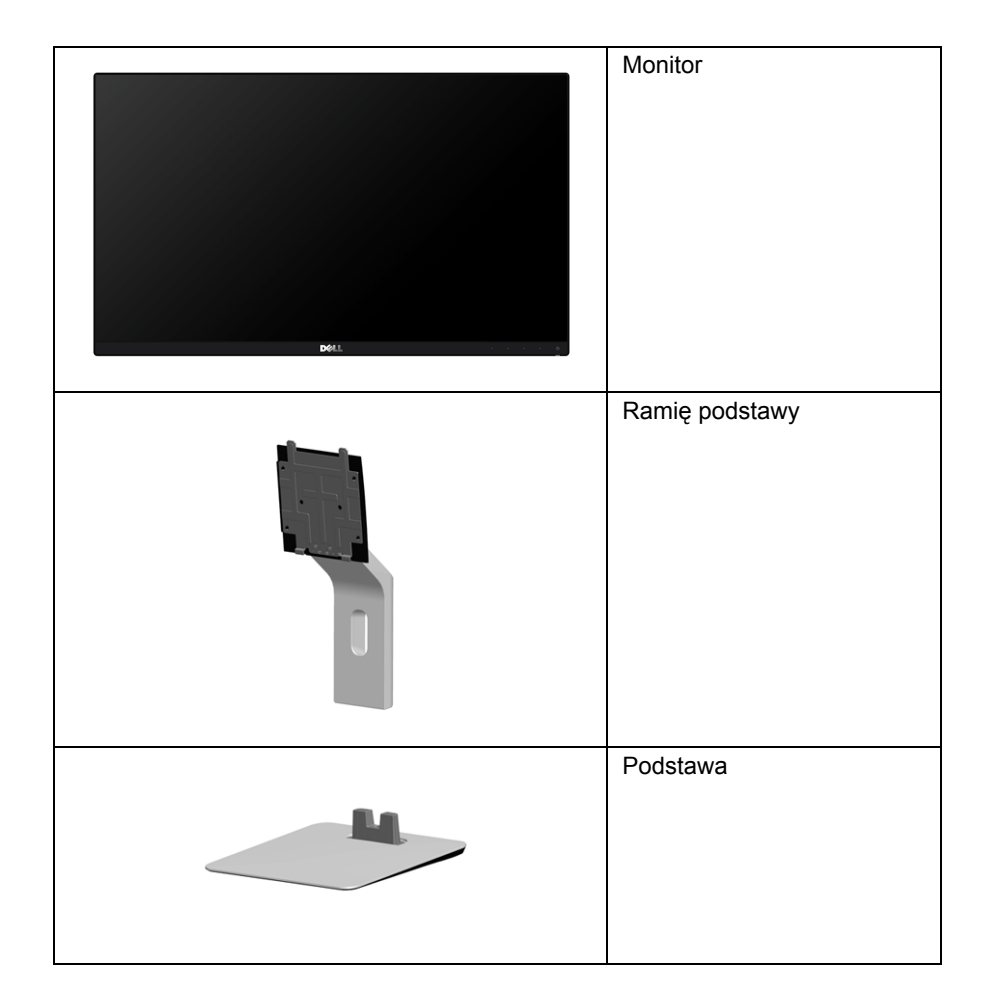

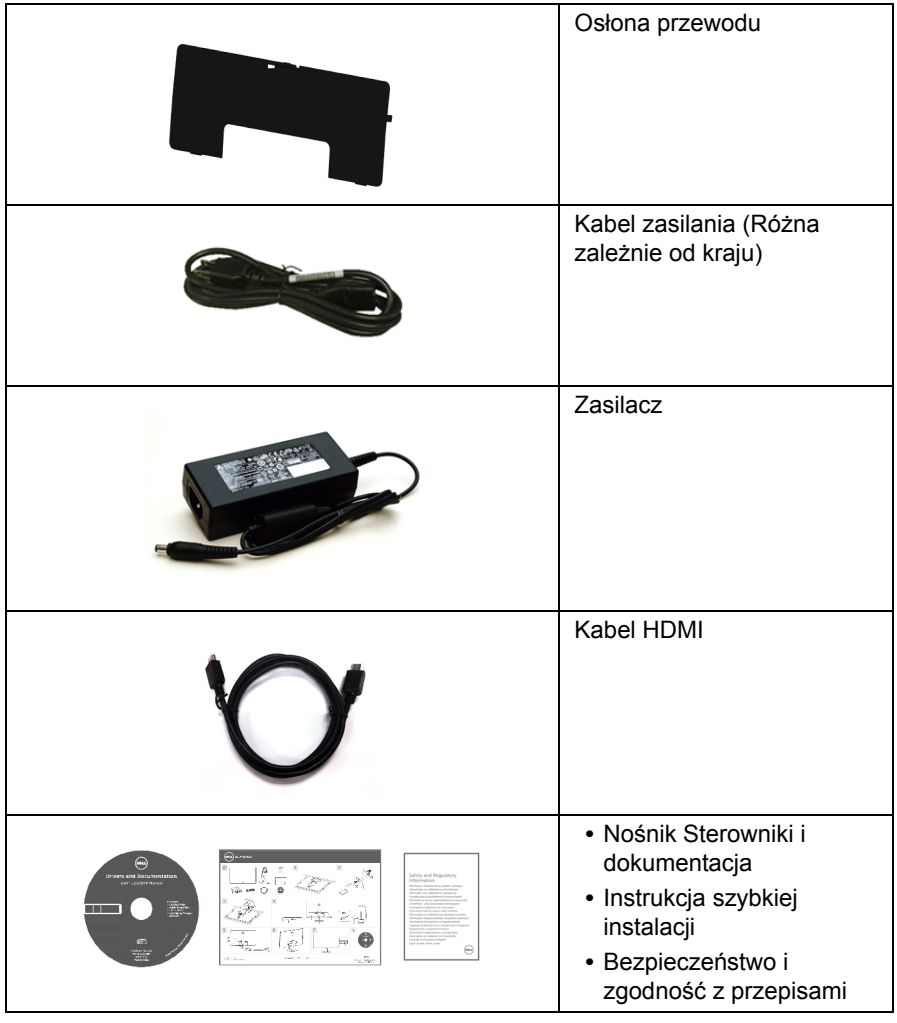

## <span id="page-6-0"></span>**Cechy produktu**

Monitor płaskoekranowy **Dell S2415H** posiada wyświetlacz ciekłokrystaliczny (LCD) na cienkowarstwowych tranzystorach (TFT) z aktywną matrycą i podświetleniem diodami LED. Funkcje monitora obejmują:

- **•** Wyświetlacz o 60,47 cm (23,8-calowym) obszarze wyświetlania (Przekątna). Rozdzielczość 1920 x 1080 z pełnoekranową obsługą niższych rozdzielczości.
- **•** Szeroki kąt widzenia umożliwiający widzenie z pozycji stojącej lub siedzącej lub podczas przemieszczania się z jednej strony na drugą.
- **•** Bardzo wysoki współczynnik kontrastu dynamicznego (8000000:1).
- **•** Możliwość nachylenia.
- **•** Zastosowanie ultracienkiej ramki przedniej pozwala zminimalizować grubość ramek w przypadku korzystania z wielu monitorów, ułatwiając konfigurację i komfort oglądania obrazu.
- **•** Wejście HDMI (MHL) zapewnia wiele możliwości połączeń cyfrowych i wydajną pracę monitora w przyszłości.
- **•** Wyjmowany stojak oraz otwory montażowe Video Electronics Standards Association (VESA™) 100 mm umożliwiające elastyczne rozwiązanie mocowania.
- **•** Obsługa funkcji plug-and-play.
- **•** Paleta kolorów 72% (CIE1931).
- **•** Regulację poprzez menu ekranowe (OSD) ułatwiające konfigurację i optymalizację ekranu.
- **•** Nośnik z oprogramowaniem i dokumentacją, który zawiera pliki informacyjne (INF), plik dopasowania koloru (ICM) oraz dokumentację produktu.
- **•** Oprogramowanie Dell Display Manager (dostępne na płycie dostarczonej z monitorem).
- **•** Funkcję oszczędzania energii zgodną z Energy Star.
- **•** Gniazdo blokady zabezpieczenia.
- **•** Blokada stojaka.
- **•** Możliwość przełączania ze współczynnika szerokiego obrazu na standardowy przy zachowaniu jakości obrazu.
- **•** Klasyfikacja EPEAT Złota.
- **•** Zredukowana ilość BFR/PCW.
- **•** Wyświetlacze z certyfikatem TCO.
- **•** Szkło nie zawierające arsenu i rtęci przeznaczone tylko do panelu.
- **•** Zużycie energii w trybie uśpienia 0,5 W.
- **•** Wskaźnik energii pokazuje poziom zużycia energii przez monitor w czasie rzeczywistym.

## <span id="page-7-0"></span>**Identyfikacja części i elementów sterowania**

#### **Widok z przodu**

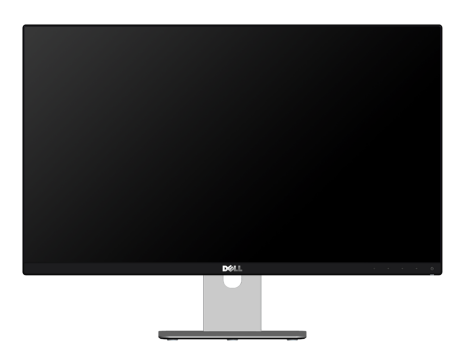

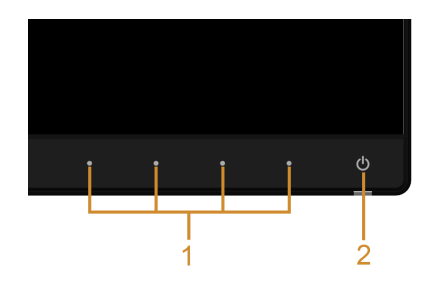

#### **Elementy sterowania na panelu przednim**

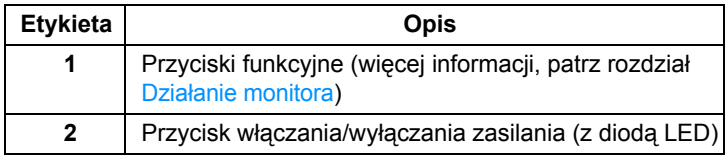

### **Widok z tyłu**

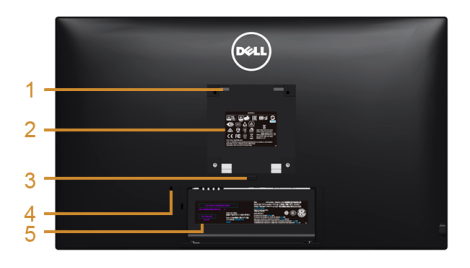

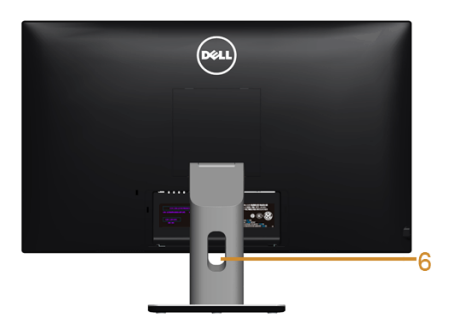

#### **Widok z tyłu z podstawą monitora**

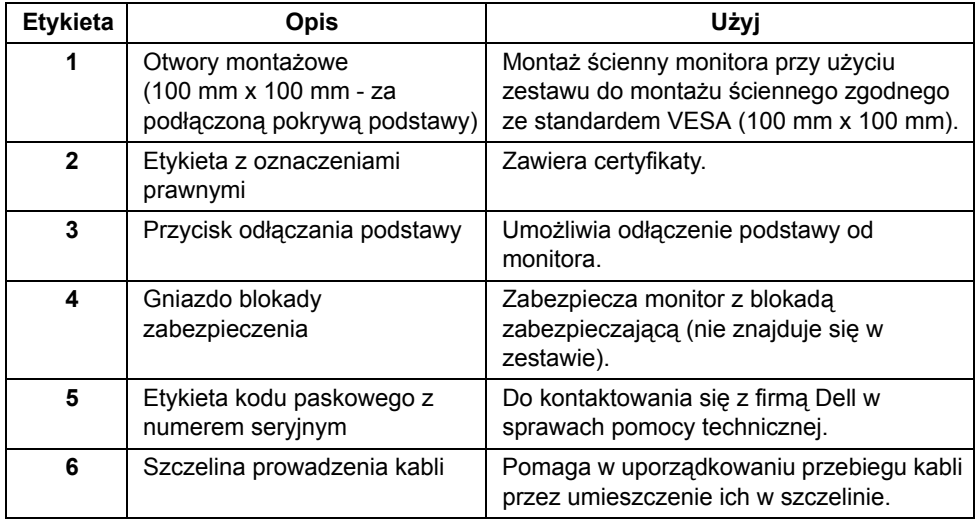

#### **Widok z boku**

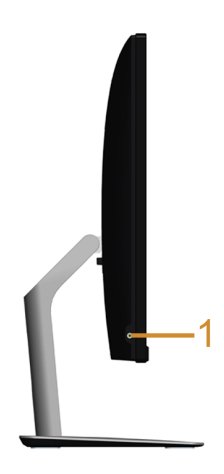

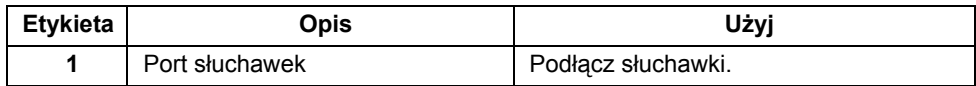

#### <span id="page-9-0"></span>**Widok z dołu**

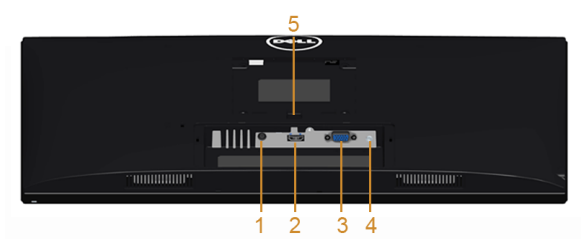

**Widok od dołu monitora bez stojaka**

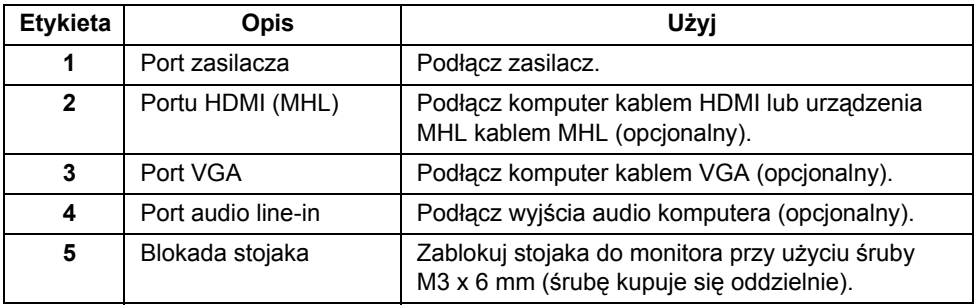

## <span id="page-10-1"></span><span id="page-10-0"></span>**Specyfikacje monitora**

#### **Specyfikacje panelu płaskiego**

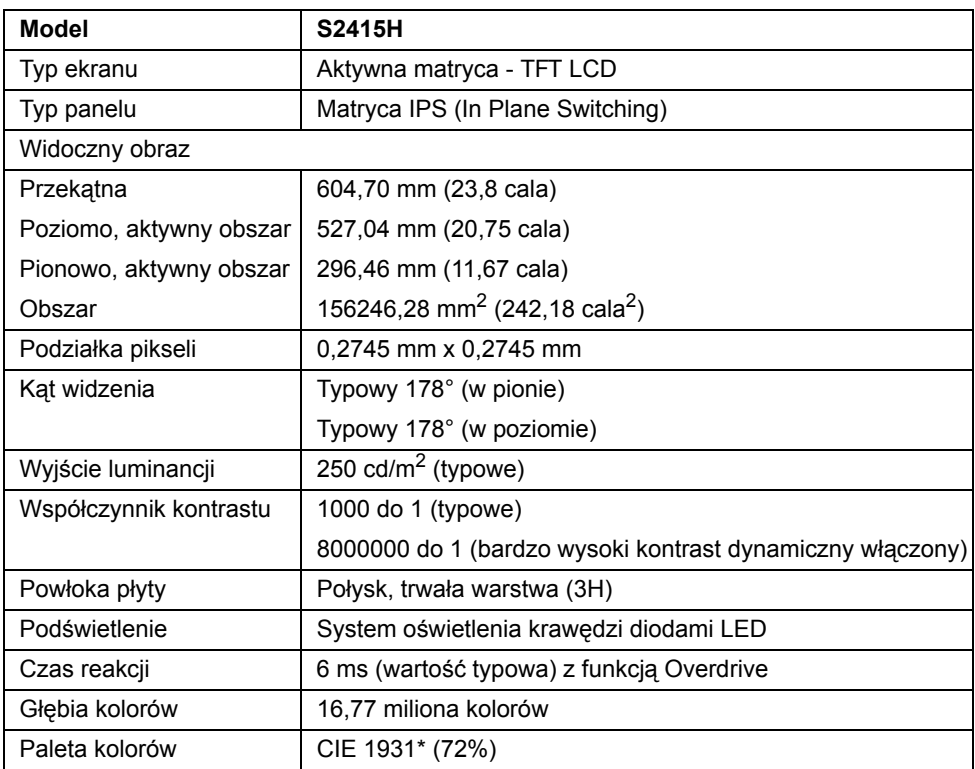

\* Paleta kolorów (typowa) została ustalona na podstawie standardowych testów CIE1976 (85%) i CIE1931 (72%).

#### **Specyfikacje rozdzielczości**

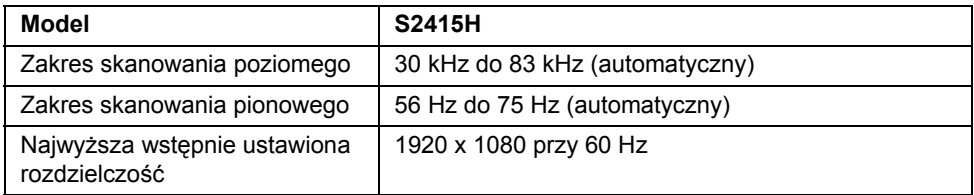

#### **Obsługiwane tryby video**

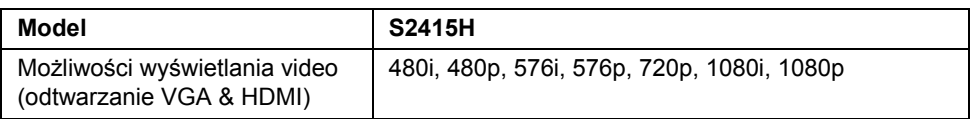

#### **Wstępne ustawienia trybów wyświetlania**

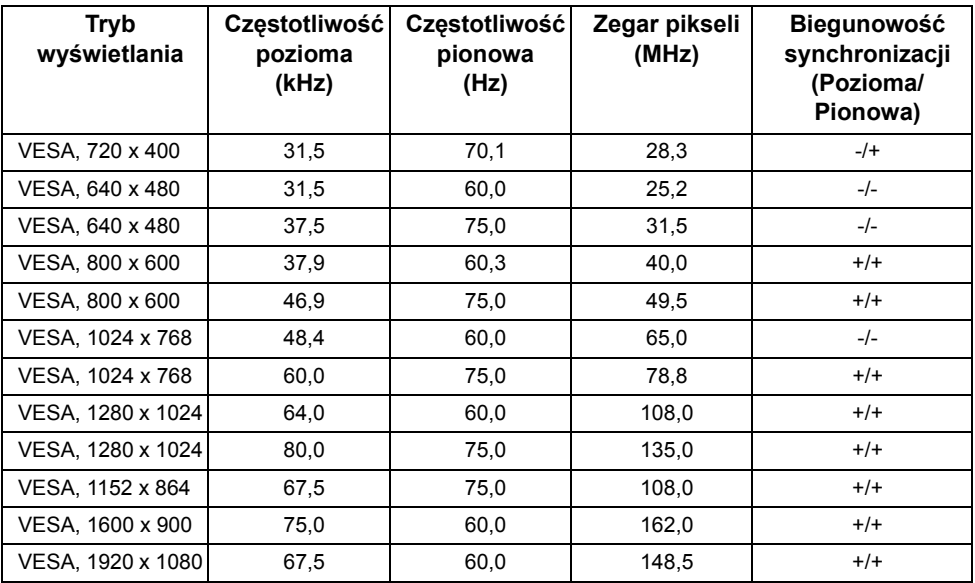

#### **Tryby wyświetlania źródła MHL**

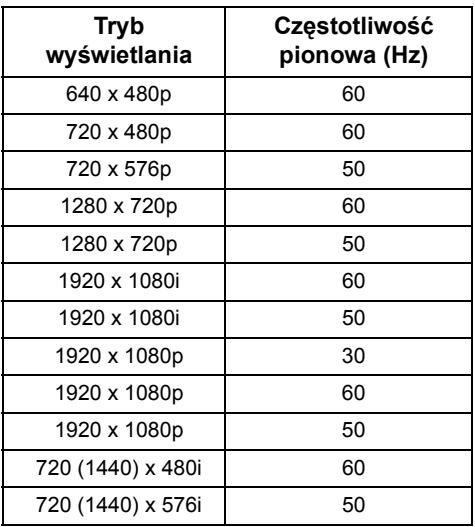

### **Specyfikacje elektryczne**

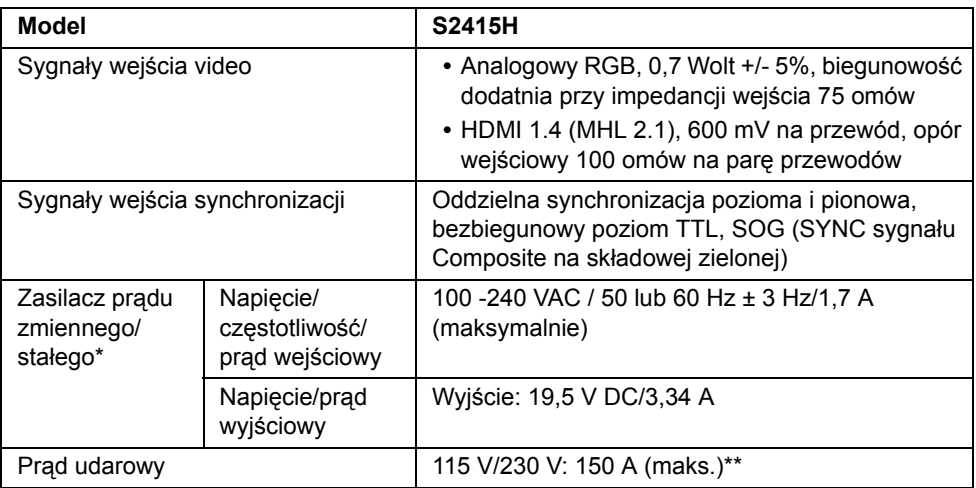

\* Zgodne zasilacze prądu zmiennego/prądu stałego.

\*\* Ródłem zasilania powinno być urządzenie Chroma 6530 3KV lub inne podobne urządzenie.

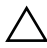

#### **OSTRZEŻENIE: Aby uniknąć uszkodzenia monitora, należy korzystać z zasilacza opracowanego specjalnie dla tego konkretnego monitora Dell.**

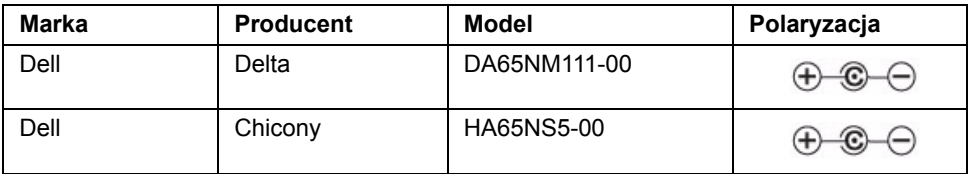

## **Specyfikacja głośnika**

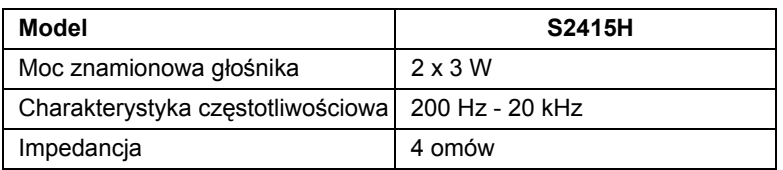

#### **Charakterystyki fizyczne**

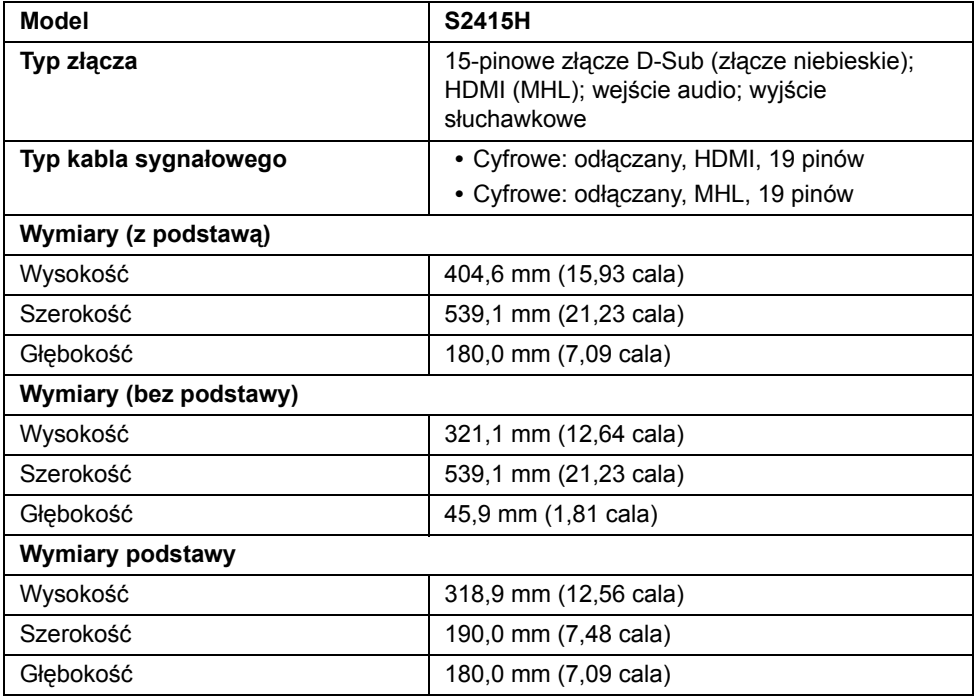

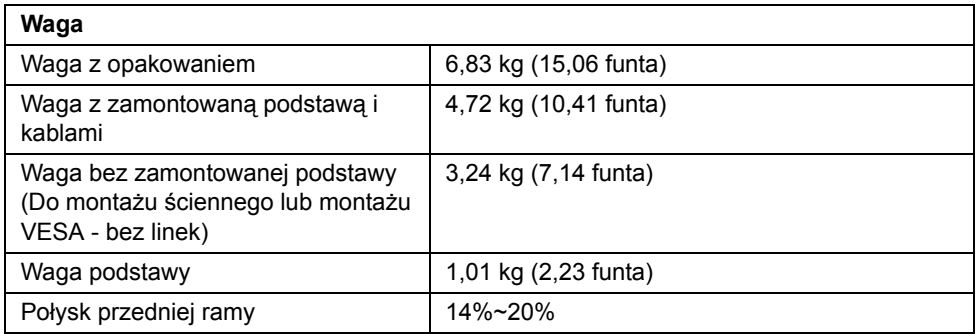

## **Charakterystyki środowiskowe**

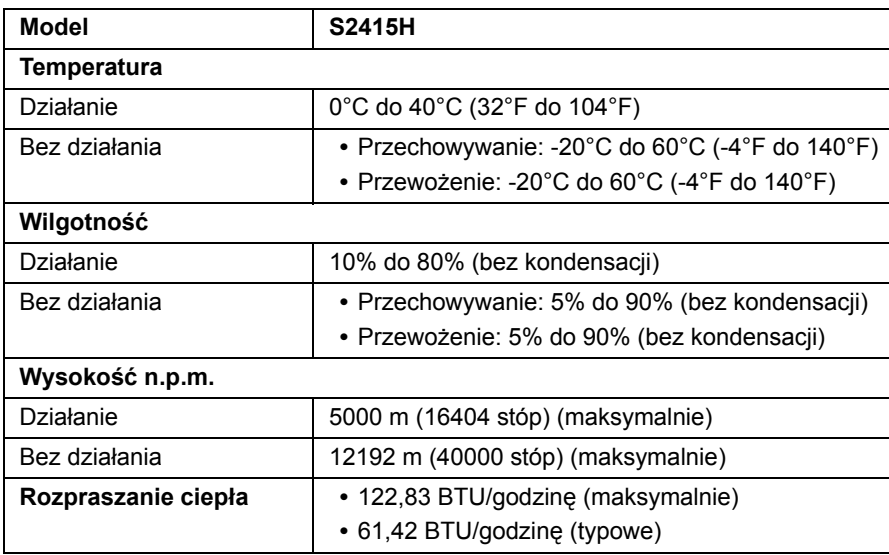

#### <span id="page-15-0"></span>**Tryby zarządzania energią**

W okresach bezczynności użytkownika monitor automatycznie może obniżyć zużycie energii elektrycznej, gdy komputer jest wyposażony w kartę graficzną lub oprogramowanie spełniające wymagania norm VESA DPM™. Określa się to jako *Tryb oszczędzania energii*\*. Jeśli komputer wykryje wejście z klawiatury, myszy lub innych urządzeń wejścia, monitor automatycznie wznowi działanie. Następująca tabela pokazuje zużycie energii i sygnalizację tej funkcji automatycznego oszczędzania energii.

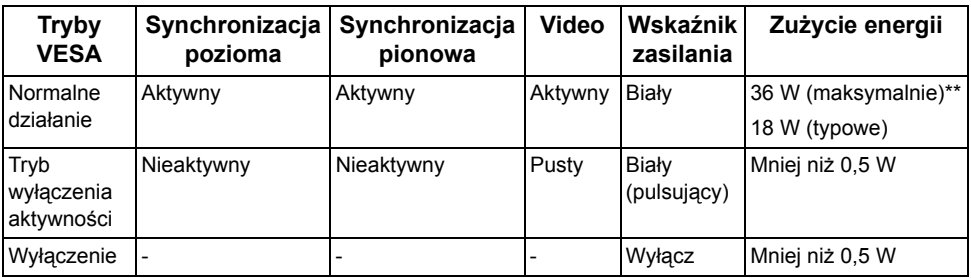

Menu OSD będzie tylko działać w typowym trybie operacyjnym. Po naciśnięciu dowolnego przycisku w trybie Active-off wyświetlony zostanie jeden z następujących komunikatów:

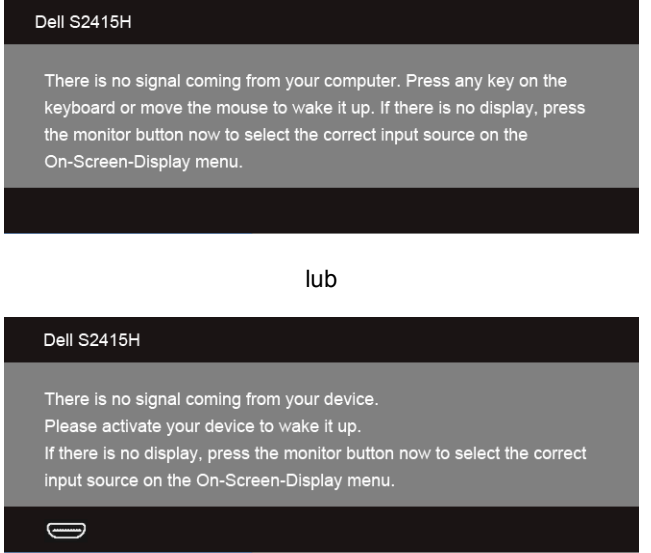

\* Zerowe zużycie energii w trybie WYŁĄCZENIE, można osiągnąć jedynie poprzez odłączenie od monitora zasilacza.

\*\* Maksymalny pobór mocy jest mierzony w stanie maksymalnej luminancji.

Uruchom komputer i monitor, aby uzyskać dostęp do menu ekranowego OSD.

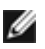

**UWAGA:** Ten monitor jest zgodny ze standardami zarządzania energią **ENERGY STAR®**.

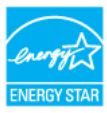

#### **Przydział pinów**

#### *Złącze VGA*

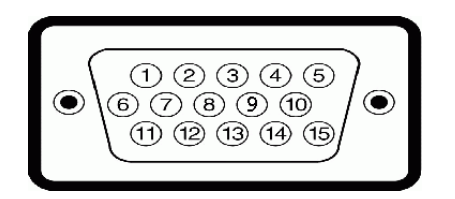

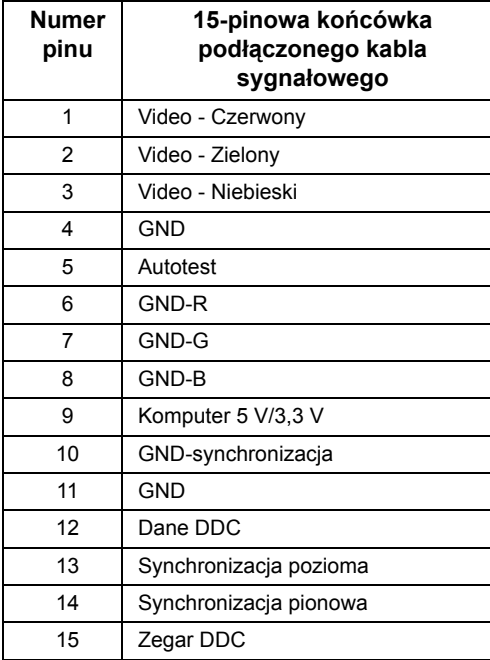

#### *Złącze HDMI*

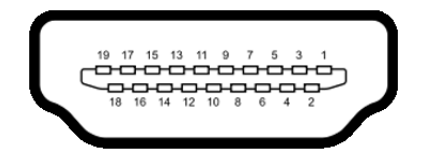

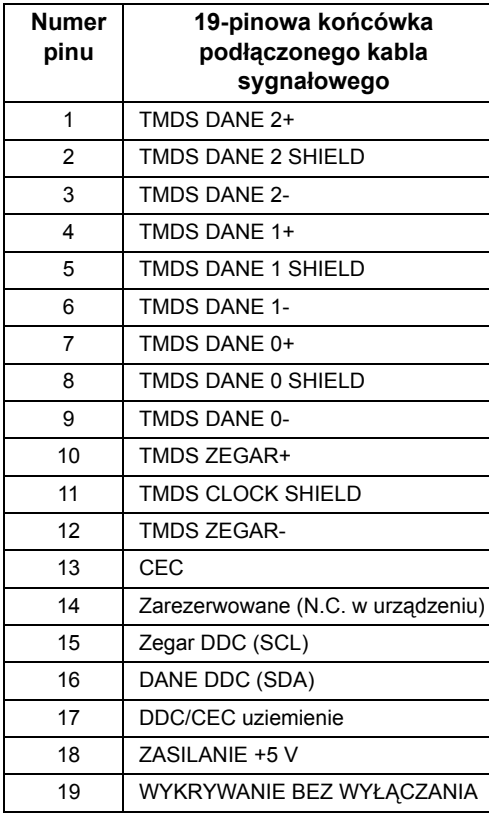

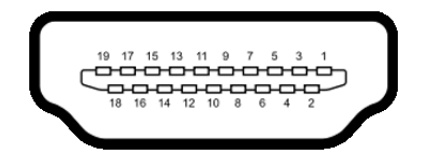

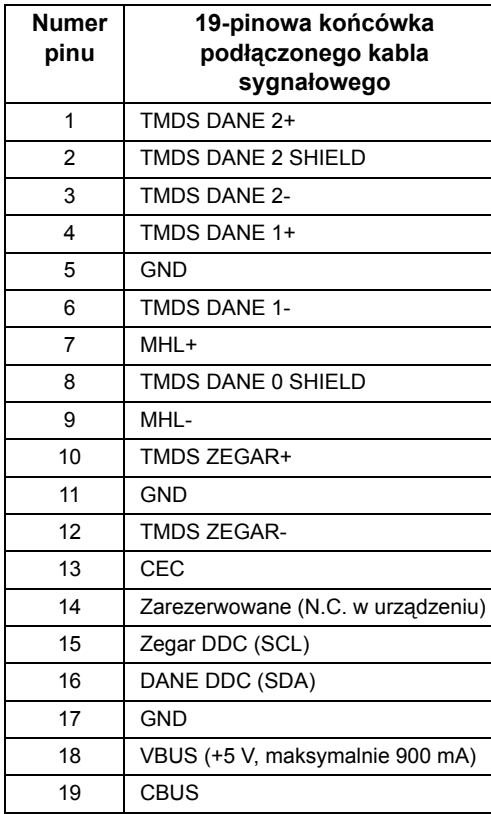

## <span id="page-18-0"></span>**Możliwości Plug and Play**

Ten monitor można instalować w dowolnym systemie zgodnym z Plug and Play. Monitor automatycznie przekazuje do systemu komputera informacje Rozszerzone dane identyfikacji monitora (EDID) za pomocą protokołów Kanał danych monitora (DDC), dlatego system może konfigurować się automatycznie oraz zoptymalizować ustawienia monitora. Większość instalacji monitorów jest automatyczna; jeśli to wymagane, można wybrać inne ustawienia. Dalsze informacje o zmi[anie](#page-26-3) ustawień monitora, znajdują się w części Działanie [monitora](#page-26-3).

## <span id="page-19-0"></span>**Jakość monitora LCD i zasady dotyczące pikseli**

Podczas produkcji monitora LCD nierzadko dochodzi do pozostawania w niezmiennym stanie jednego lub kilku pikseli, które są trudne do zobaczenia i nie wpływają na jakość lub stabilność obrazu. W celu uzyskania dalszych informacji na temat jakości i zasad dotyczących pikseli monitora Delll, pod adresem: **http://www.dell.com/support/monitors**.

### <span id="page-19-1"></span>**Wskazówki dotyczące konserwacji**

#### **Czyszczenie monitora**

**PRZESTROGA: Przed rozpoczęciem czyszczenia monitora należy odłączyć kabel zasilający monitora od gniazdka elektrycznego.**

**OSTRZEŻENIE: Przed rozpoczęciem czyszczenia monitora należy przeczytać i zastosować się do [Instrukcje bezpiecze](#page-53-5)ństwa.**

Zalecamy, aby zastosować się do podanych poniżej instrukcji podczas rozpakowania, czyszczenia lub obsługi monitora:

- **•** Do czyszczenia antystatycznego ekranu należy używać lekko zwilżonej w wodzie miękkiej, czystej szmatki. Jeśli to możliwe należy stosować specjalne chusteczki do czyszczenia ekranu lub środki odpowiednie do powłok antystatycznych. Nie należy używać benzyny, rozpuszczalnika, amoniaku, środków czyszczących o własnościach ściernych lub sprężonego powietrza.
- **•** Do czyszczenia monitora należy używać lekko zwilżonej w ciepłej wodzie szmatki. Należy unikać stosowania jakichkolwiek detergentów, ponieważ mogą one pozostawić na ekranie białe smugi.
- **•** Jeśli po rozpakowaniu monitora zauważony zostanie biały proszek należy wytrzeć go szmatką.
- **•** Podczas obsługi monitora należy zachować ostrożność, ponieważ po zarysowaniu obudowy pojawią się znaki zarysowania, bardziej widoczne na monitorach o ciemniejszej obudowie niż na jasnej.
- **•** Aby pomóc w uzyskaniu najlepszej jakości obrazu na monitorze należy użyć dynamicznie zmieniającego obraz wygaszacza i wyłączać monitor, gdy nie jest używany.

## <span id="page-20-1"></span><span id="page-20-0"></span>**Podłączanie podstawy monitora**

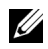

**UWAGA:** Ramię podstawy i sama podstawa są odłączane od monitora w momencie wysyłki z fabryki.

**UWAGA:** Poniższa procedura dotyczy domyślnego stojaka. W przypadku zakupienia <u>U</u> innego stojaka przy konfiguracji należy korzystać z załączonej do niego dokumentacji.

**PRZESTROGA: Umieść monitor na płaskiej, czystej i miękkiej powierzchni, aby**  <u> A</u> **uniknąć porysowania panelu wyświetlacza.**

**1** Dołącz ramię podstawy do podstawy.

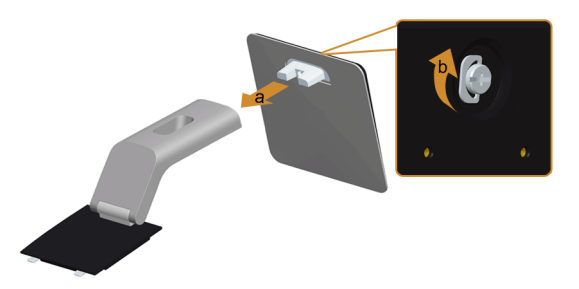

- **a** Zamocuj ramię podstawy do podstawy.
- **b** Dociśnij umieszczoną u dołu podstawy śrubę.
- **2** Dołącz zestaw montażowy podstawy do monitora.

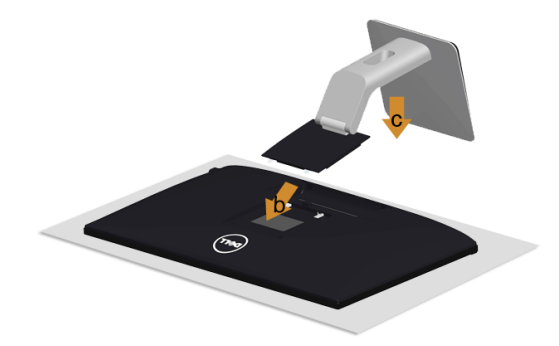

- **a** Zdejmij pokrywę i umieść na niej monitor.
- **b** Wsuń dwa zaczepy w górnej części stojaka do gniazd z tyłu monitora.
- **c** Naciśnij podstawę aż znajdzie się na miejscu.

## <span id="page-21-0"></span>**Podłączanie monitora**

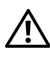

**PRZESTROGA: Przed rozpoczęciem wykonywania opisanych w tej części procedur, należy zastosować się do [Instrukcje bezpiecze](#page-53-5)ństwa.**

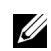

**UWAGA:** Nie podłączać wszystkich kabli do komputera równocześnie.

W celu podłączenia monitora do komputera:

- **1** Wyłącz komputer i odłącz kabel zasilający.
- **2** Podłącz kabel VGA/HDMI/audio, łącząc monitor z komputerem.

#### **Podłączanie niebieskiego przewodu VGA**

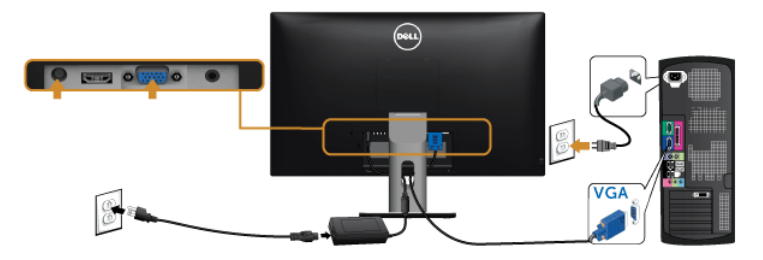

#### **Podłączanie przewodu HDMI**

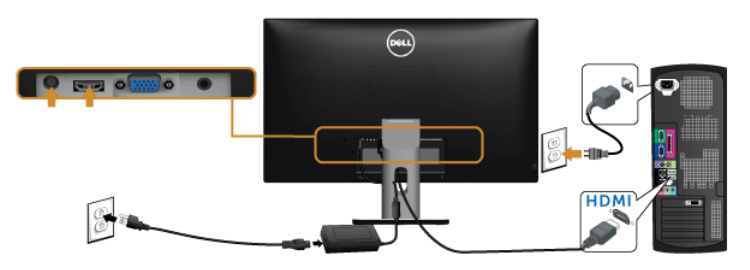

#### **Podłączanie przewodu audio**

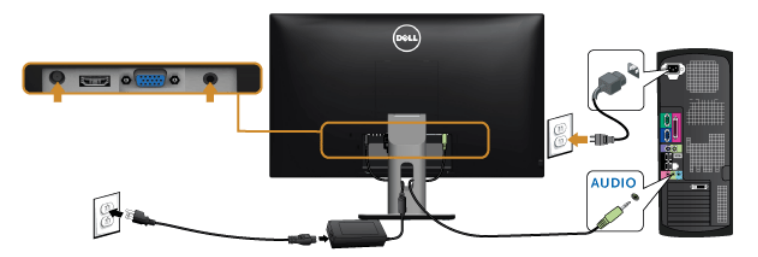

#### **Korzystanie ze standardu Mobile-High Definition Link (MHL)**

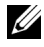

**UWAGA:** Ten monitor ma certyfikat MHL.

U

**UWAGA:** Do korzystania z funkcji MHL wymagany jest kabel z certyfikatem MHL i urządzenia źródłowe obsługujące sygnał MHL.

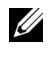

**UWAGA:** W przypadku niektórych urządzeń źródłowych MHL wygenerowanie obrazu może zająć przynajmniej kilka sekund, w zależności od urządzenia.

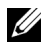

**UWAGA:** Gdy podłączone urządzenie źródłowe MHL przechodzi w tryb Standby (Gotowości), monitor wyświetla czarny ekran lub poniższy komunikat, w zależności od sygnału urządzenia źródłowego MHL.

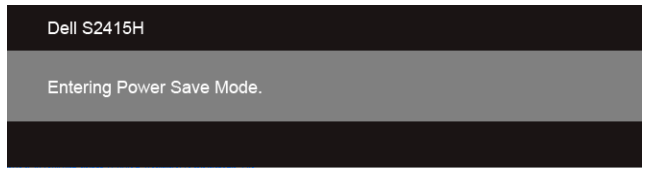

Aby włączyć połączenie MHL, wykonaj poniższe czynności:

- **1** Podłącz zasilacz do monitora i gniazdka.
- **2** Połącz port (mikro) USB urządzenia źródłowego MHL do portu HDMI (MHL) monitora za pomocą kabla z certyfikatem MHL (patrz [Widok z do](#page-9-0)łu, aby uzyskać szczegółowe informacje).
- **3** Włącz monitor i urządzenie źródłowe MHL.

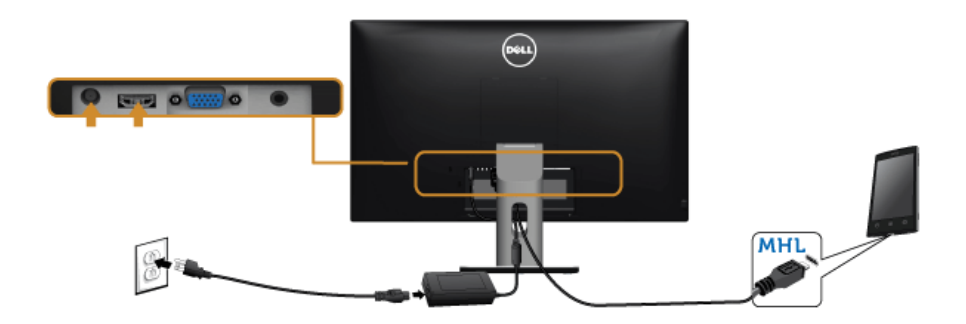

- **4** Za pomocą menu ekranowego (patrz Uż[ywanie menu ekranowego \(OSD\)](#page-28-1), aby uzyskać szczegółowe informacje) wybierz HDMI (MHL) na monitorze jako źródło sygnału.
- **5** Jeśli obraz nie wyświetla się, patrz [Problemy typowe dla standardu Mobile High-](#page-51-2)[Definition Link \(MHL\)](#page-51-2).

## <span id="page-23-0"></span>**Organizacja przebiegu kabli**

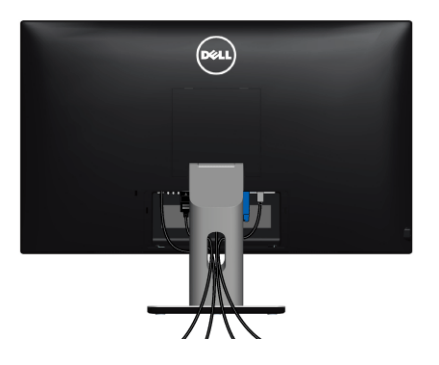

Po podłączeniu do monitora i komputera wszystkich niezbędnych kabli (Patrz Podłączanie [monitora](#page-21-0) w celu uzyskania informacji o podłączaniu kabli), użyj uchwytu kabli do uporządkowania wszystkich kabli, zgodnie z ilustracją powyżej.

## <span id="page-23-1"></span>**Montaż osłony przewodu**

**UWAGA:** Osłona przewodu jest odczepiona, kiedy monitor zostaje dostarczony z Ø fabryki.

- **1** Wsuń dwa zaczepy w dolnej części osłony przewodu do gniazd z tyłu monitora.
- **2** Zamknąć osłonę przewodu (powinna zatrzasnąć się we właściwym położeniu).

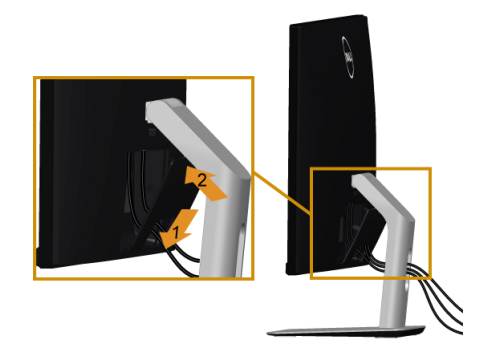

## <span id="page-24-0"></span>**Odłączanie podstawy monitora**

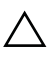

**OSTRZEŻENIE: Aby zapobiec porysowaniu ekranu LCD w czasie zdejmowania podstawy, upewnij się, że monitor został położony na czystej powiechni.**

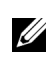

**UWAGA:** Poniższa procedura dotyczy domyślnego stojaka. W przypadku zakupienia innego stojaka przy konfiguracji należy korzystać z załączonej do niego dokumentacji.

W celu zdjęcia podstawy:

- **1** Umieść monitor na miękkiej szmatce lub poduszce.
- **2** Naciśnij i przytrzymaj przycisk odłączania podstawy.
- **3** Podnieś podstawę i odsuń ją od monitora.

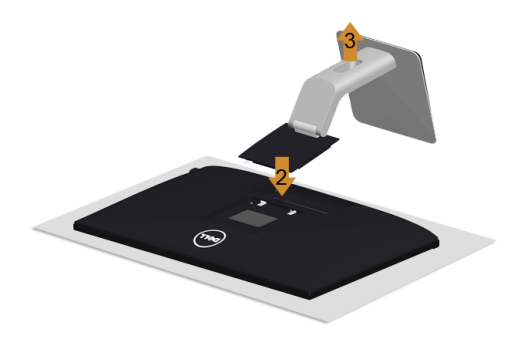

## <span id="page-24-1"></span>**Zdejmowanie osłony przewodu**

- **1** Naciśnij zaczep na osłonie przewodu.
- **2** Zdejmij dwa zaczepy umieszczone w dolnej części osłony przewodu z gniazd znajdujących się z tyłu monitora.

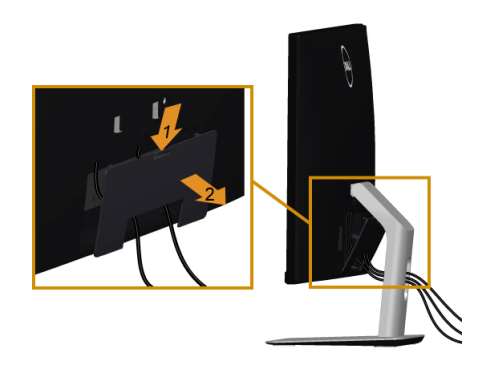

## <span id="page-25-0"></span>**Mocowanie na ścianie (opcjonalnie)**

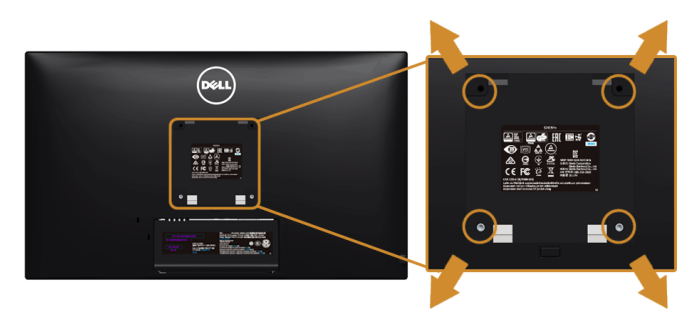

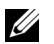

**UWAGA:** Do mocowania na zestawie do montażu użyj śrub M4 x 10 mm.

Zapoznaj się z instrukcjami, które dołączone są do zestawu mocowania na ścianie zgodnego z VESA.

- **1** Ustaw panel monitora na miękkiej szmatce lub poduszce na stabilnym i równym stole.
- **2** Odłącz podstawkę.
- **3** Użyj śrubokrętu krzyżakowego firmy Phillips w celu odkręcenia czterech śrubek zabezpieczających plastikową osłonę.
- **4** Podłącz uchwyt mocujący z zestawu mocowania na ścianie do monitora.
- **5** Zamocuj monitor na ścianie postępując zgodnie z instrukcjami dołączonymi do zestawu mocowania na ścianie.

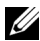

**UWAGA:** Do użytku tylko z uchwytem mocującym wyszczególnionym na liście UL przy minimalnej wadze/obciążeniu wynoszącym 5,88 kg (12,96 funta).

## <span id="page-26-3"></span><span id="page-26-1"></span><span id="page-26-0"></span>**Włączanie monitora**

Naciśnij przycisk (b), aby włączyć monitor.

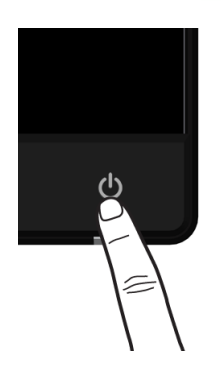

### <span id="page-26-2"></span>**Używanie elementów sterowania na panelu przednim**

Użyj przycisków sterowania na panelu przednim monitora do regulacji właściwości wyświetlanego obrazu. Podczas używania tych przycisków do regulacji elementów sterowania w menu OSD pokazywane są wartości numeryczne zmienianych parametrów.

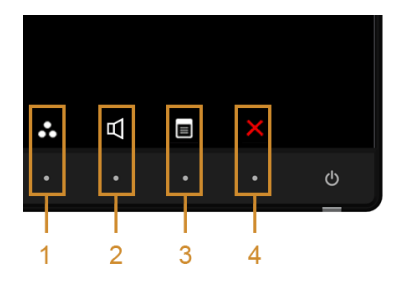

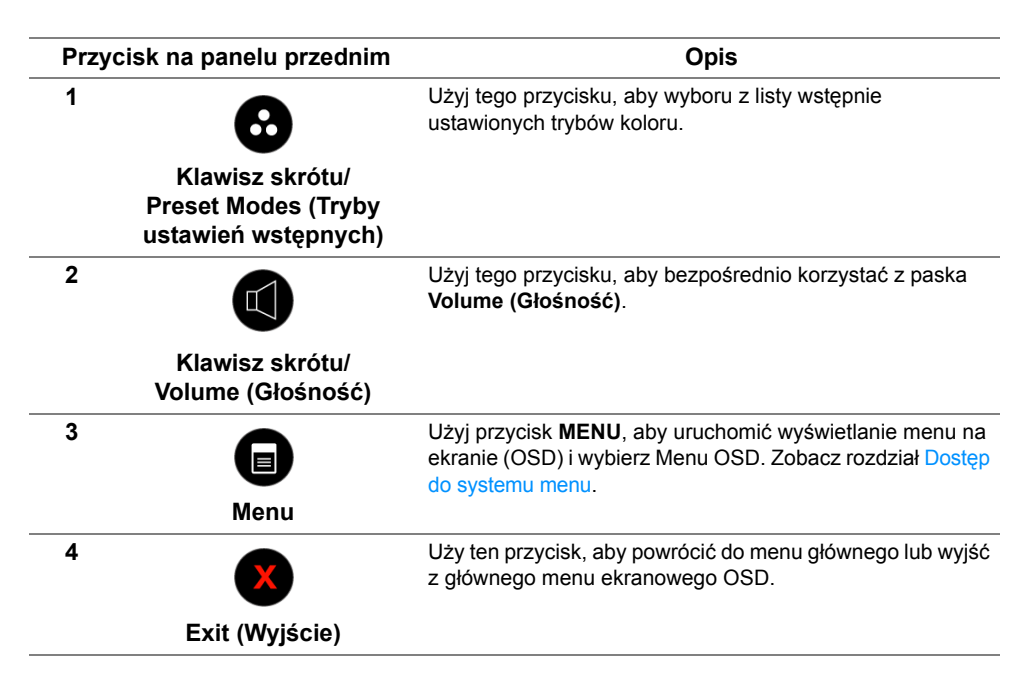

#### **Przycisk na panelu przednim**

Użyj przycisków z przodu monitora, aby wyregulować ustawienia obrazu.

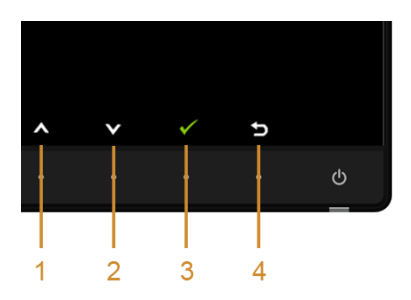

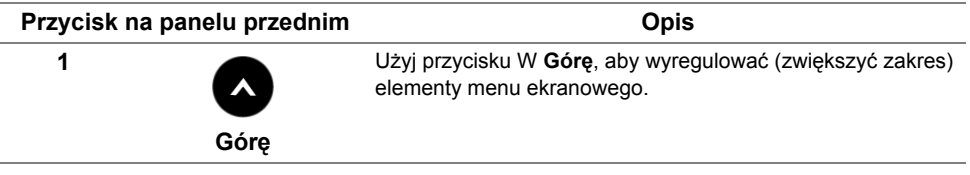

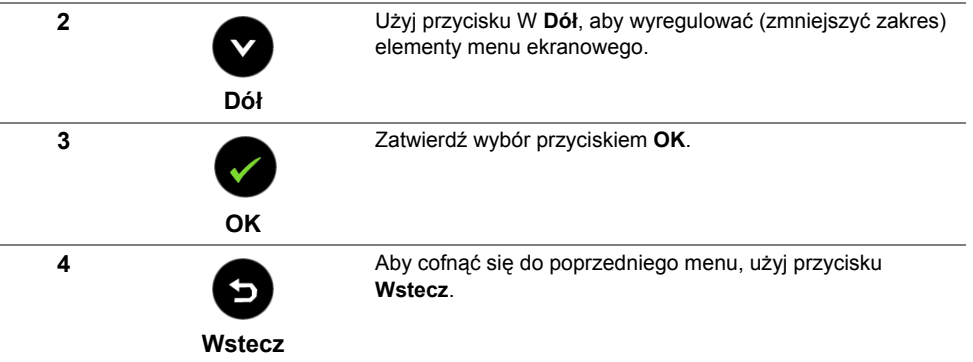

### <span id="page-28-1"></span><span id="page-28-0"></span>**Używanie menu ekranowego (OSD)**

#### <span id="page-28-2"></span>**Dostęp do systemu menu**

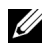

**UWAGA:** Jeżeli zmienisz ustawienia, a następnie przejdziesz do kolejnego menu lub wyjdziesz z menu ekranowego OSD, monitor autoamtycznie zapisze wszystkie zmiany. Zmiany te są także zapisywane, jeżeli zmienisz ustawienia i odczekasz aż menu ekranowe OSD zniknie.

1 Naciśnij przycisk  $\blacksquare$ , aby uruchomić menu OSD i wyświetlić menu główne.

#### *Główne menu dla wejścia VGA*

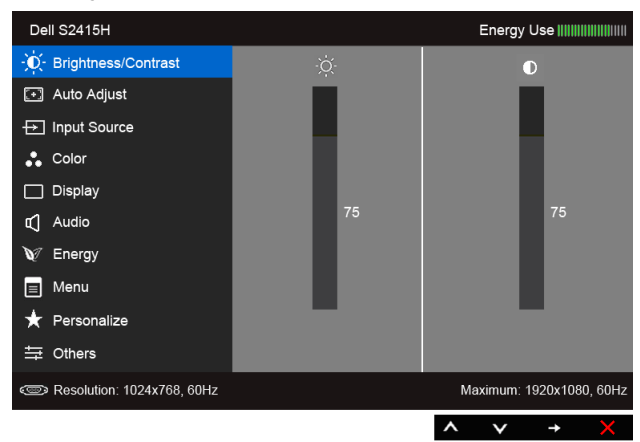

lub

#### *Główne menu dla wejścia HDMI (MHL)*

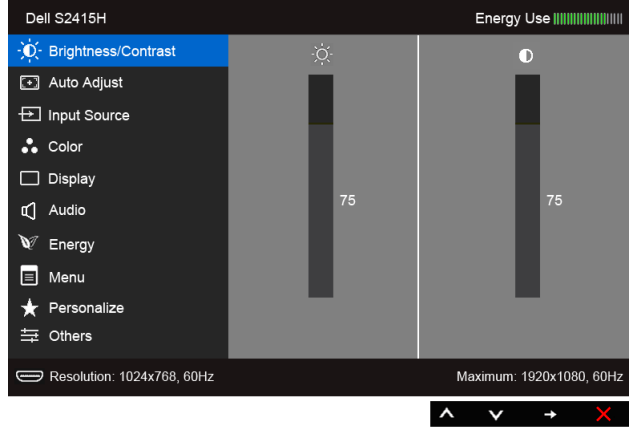

- **2** Użyj przycisków **a** i **v** można przechodzić między opcjami menu. Przy przechodzeniu z jednego symbolu do drugiego nazwa opcji jest podświetlana. Zapoznaj się z poniższą tabelą, aby uzyskać pełną listę opcji dostępnych dla tego monitora.
- **3** Użyj przycisku aktywuj podświetloną opcję.
- **4** Użyj przycisków **i w** wybierz żądany parametr.
- **5** Użyj przycisku **przejdź do suwaka, a następnie użyj przycisków <b>od i** zgodnie ze wskaźnikami dla menu, wykonaj zmiany.
- **6** Wybierz opcję **b**, aby wrócić do menu głównego.

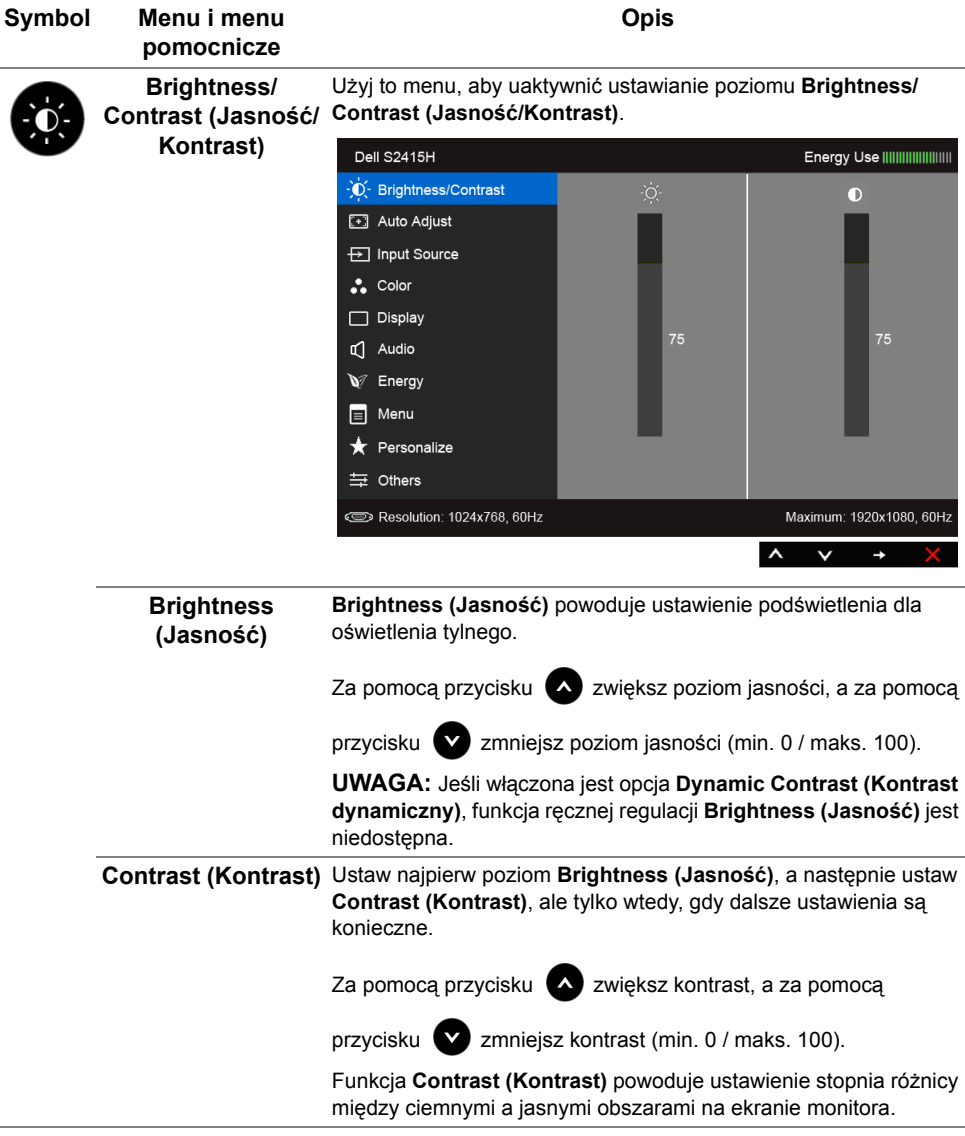

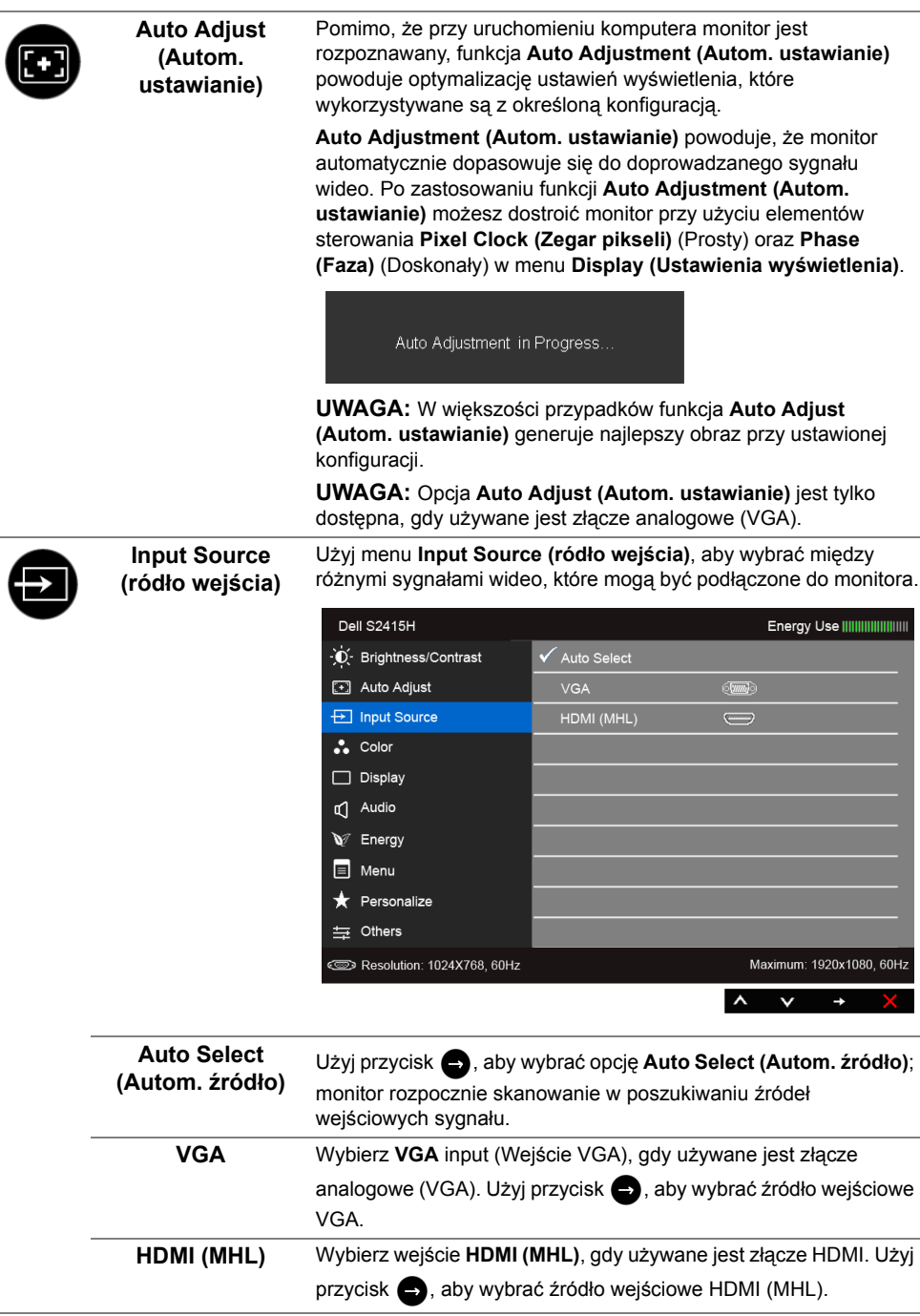

<span id="page-31-0"></span>÷

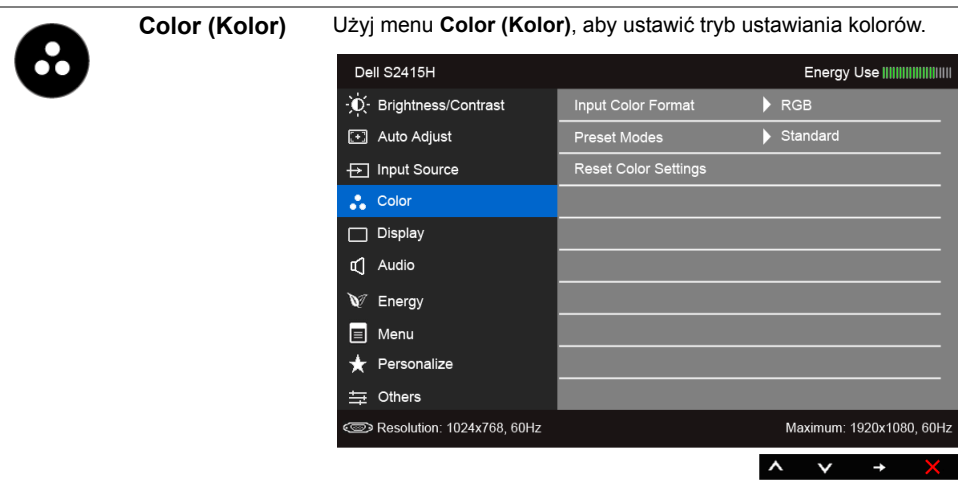

**Input Color Format**  Pozwala na ustawienie trybu wejściowego wideo na:

**(Format wejścia kolorów)**

**RGB**: Wybierz tę opcję, jeśli monitor jest podłączony do komputera (lub odtwarzacza DVD) za pomocą kabla HDMI albo do urządzeń MHL za pomocą kabla MHL.

**YPbPr**: Wybierz tę opcję, jeśli monitor jest podłączony do odtwarzacza DVD w standardzie YPbPr kablem HDMI, do urządzeń MHL w standardzie YPbPr kablem MHL.

Lub jeśli w odtwarzaczu DVD (lub urządzeniach MHL) wybrano ustawienie wyjścia koloru inne niż RGB.

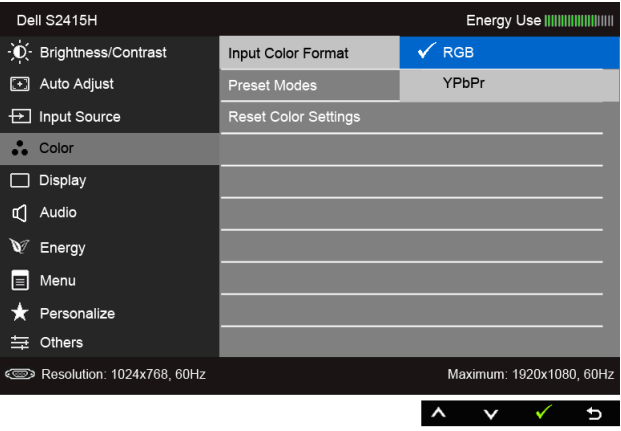

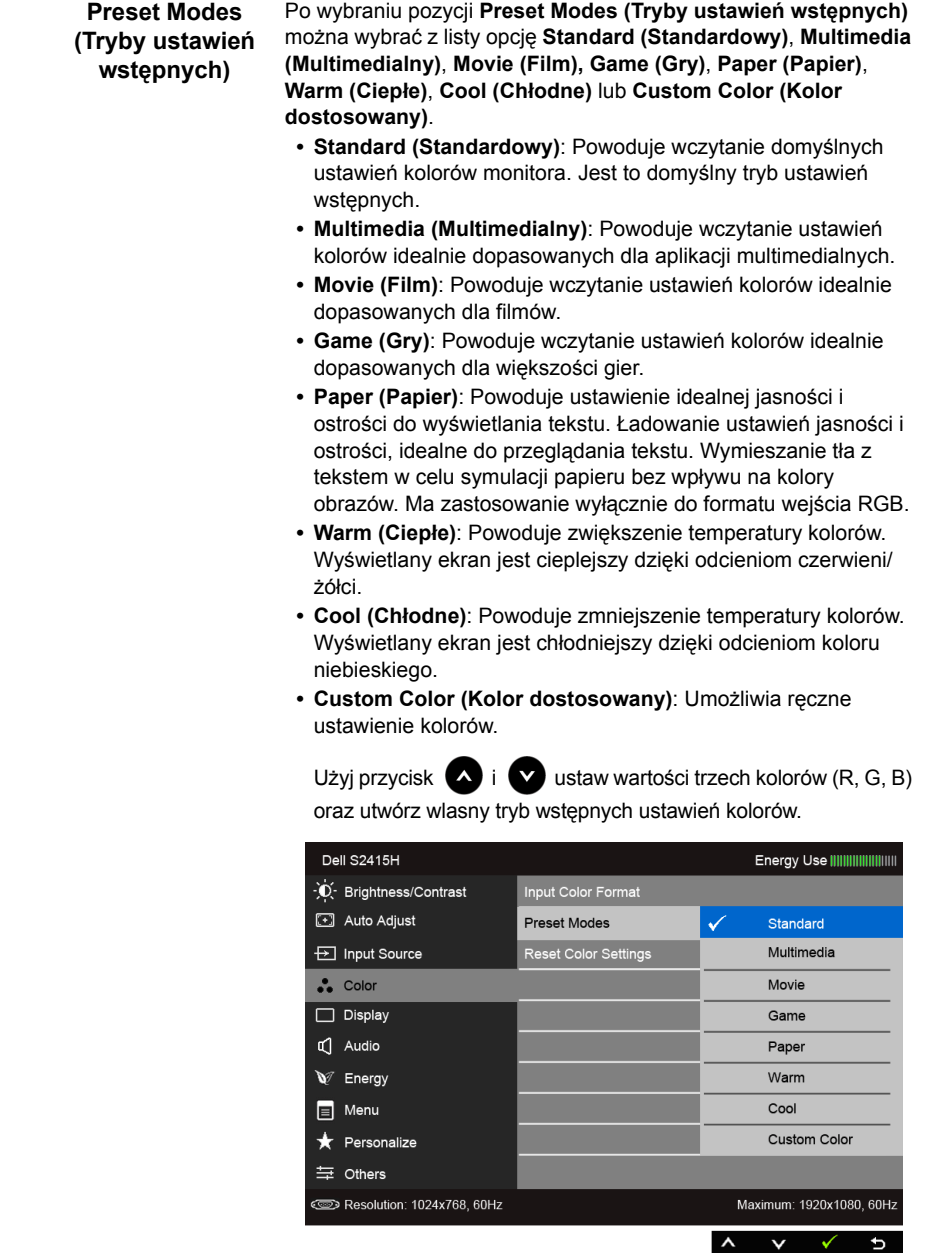

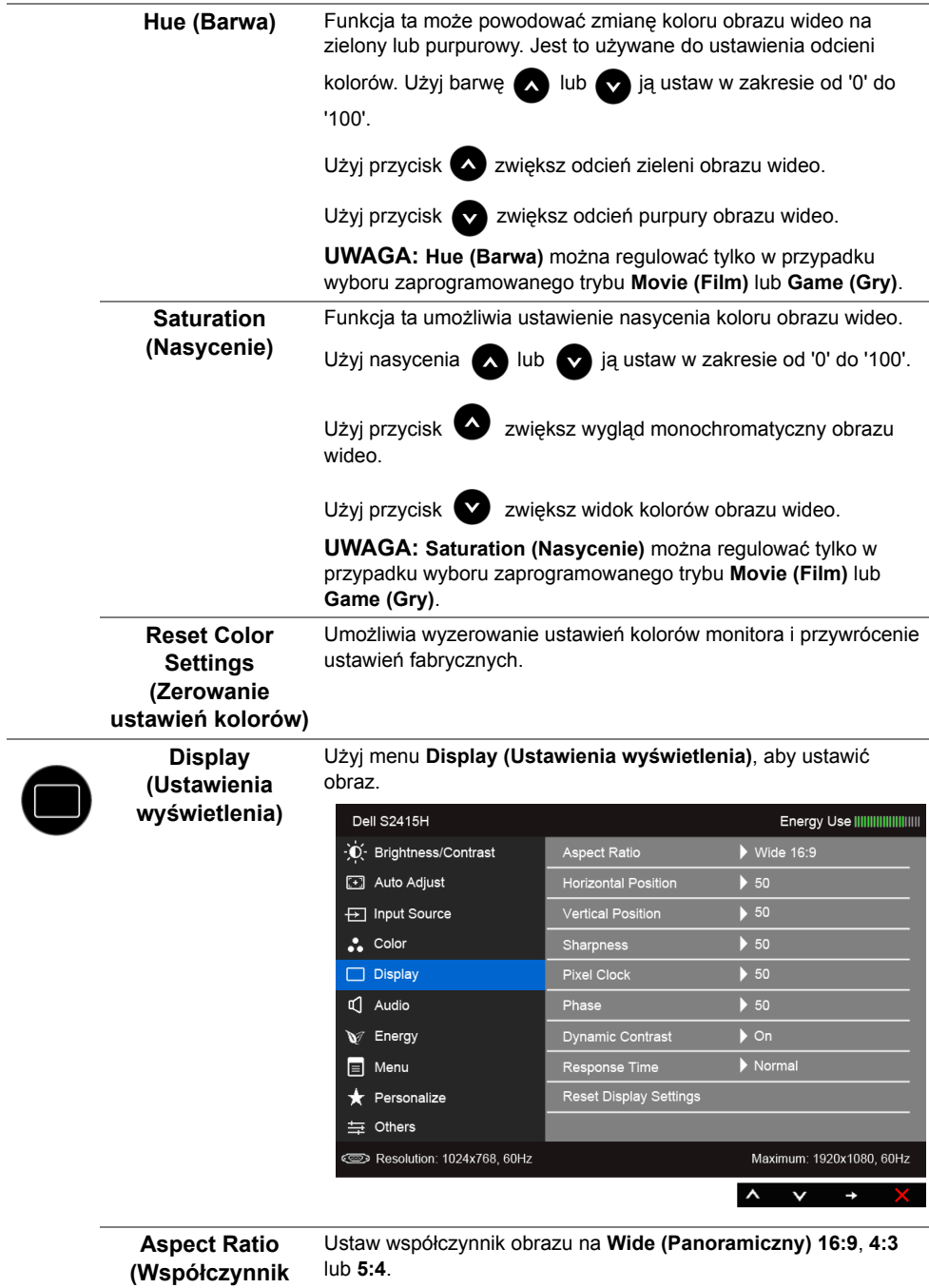

**proporcji)**

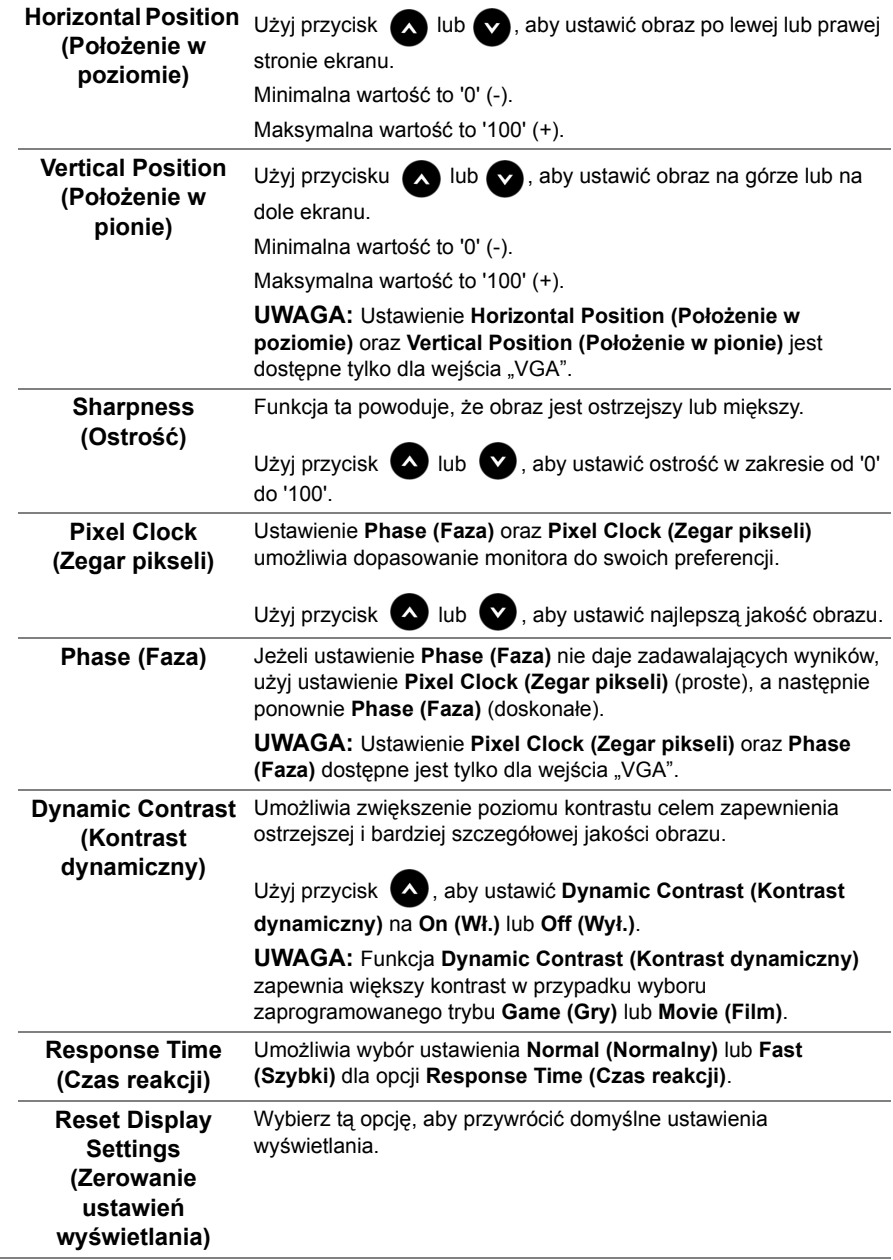

ł.

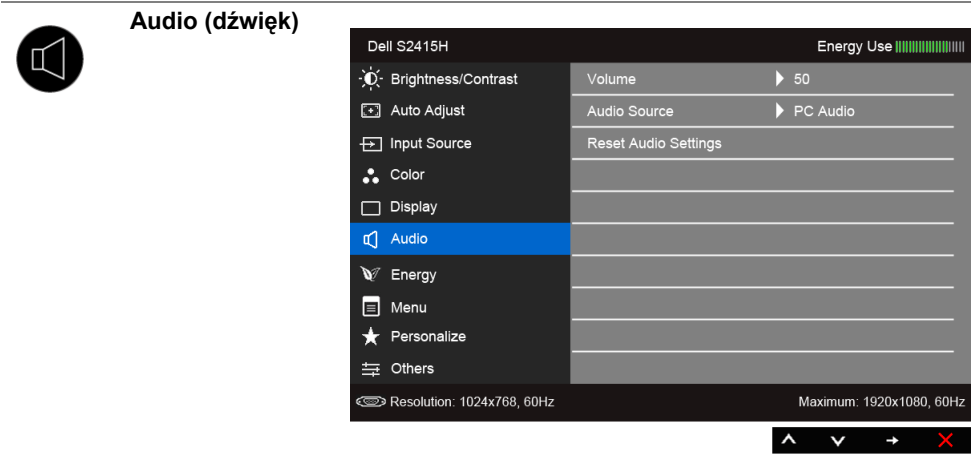

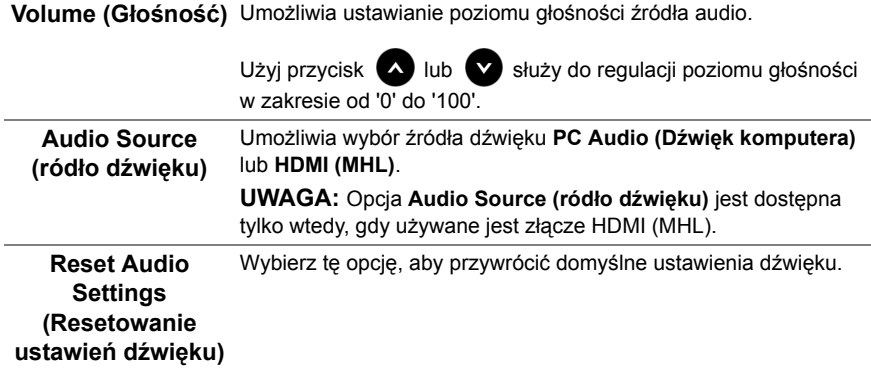

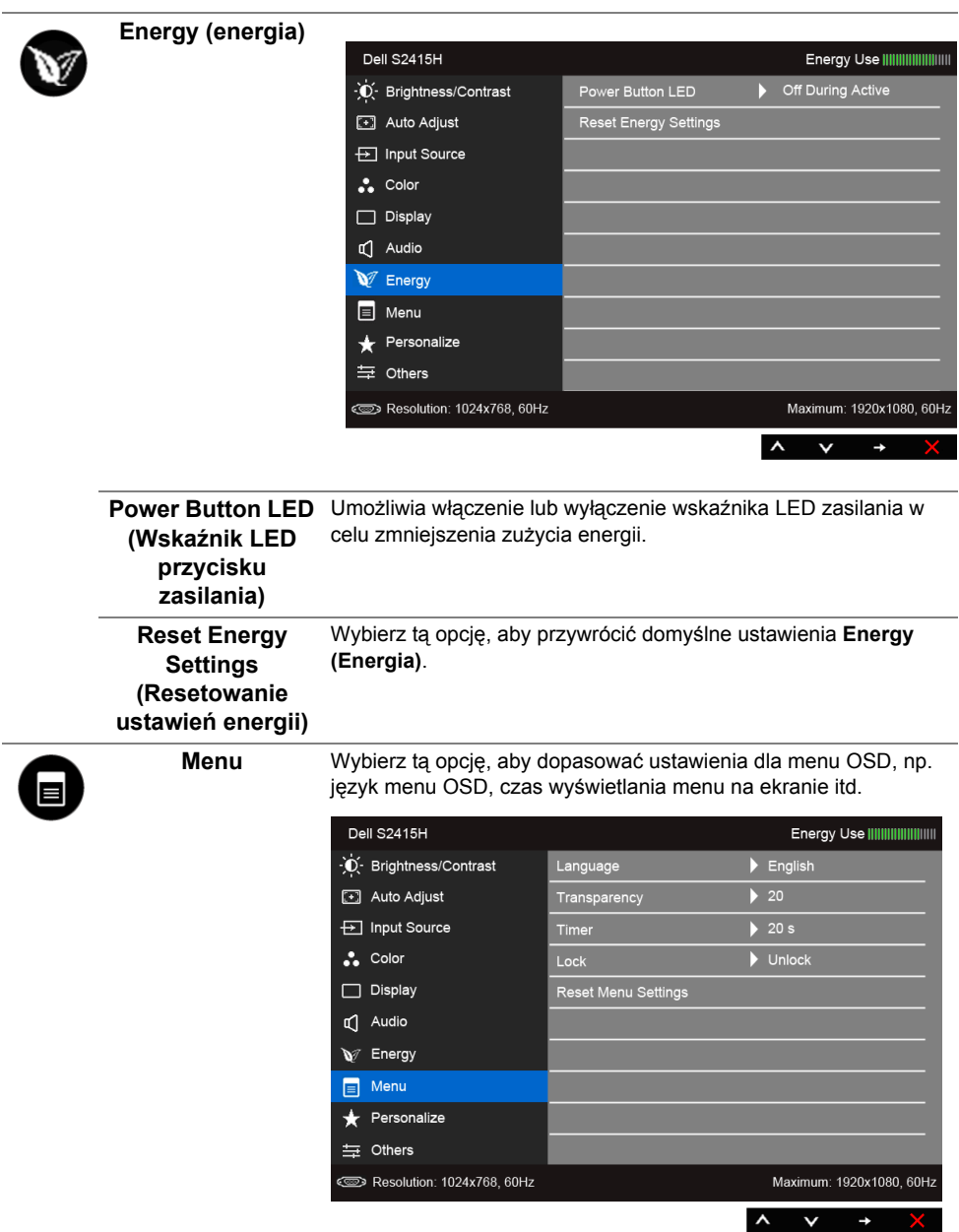

<span id="page-38-0"></span>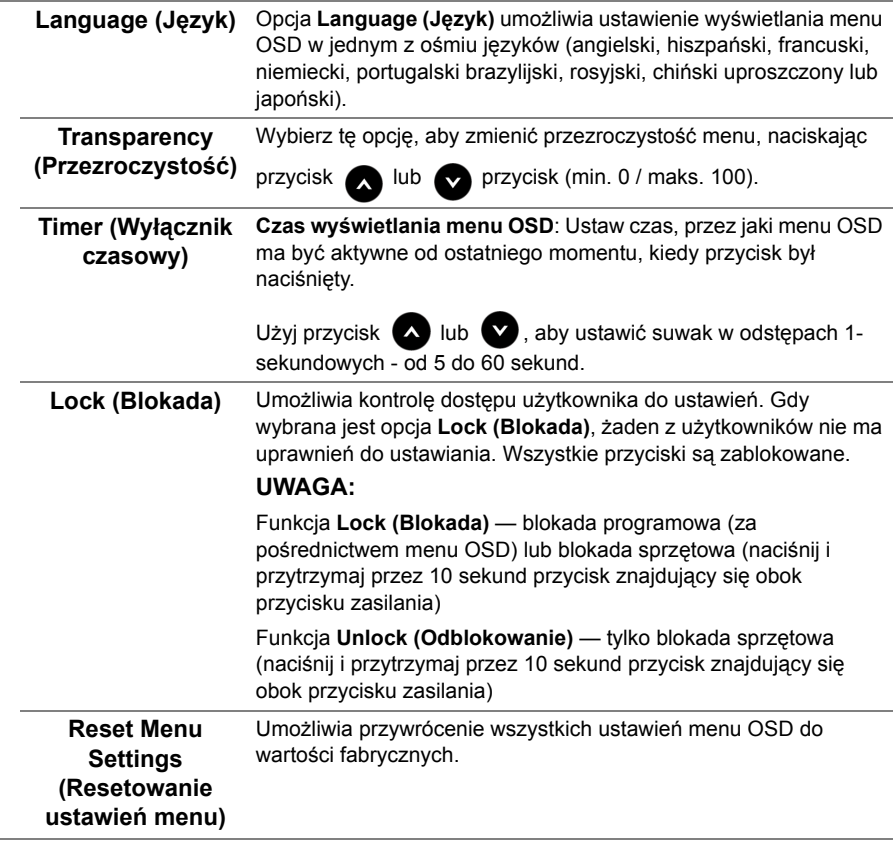

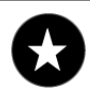

## **Personalize**

**(Personalizowanie) ustawień wstępnych)**, **Brightness/Contrast (Jasność/** Użytkownicy mogą wybrać funkcję **Preset Modes (Tryby Kontrast)**, **Auto Adjust (Autom. ustawianie)**, **Input Source (ródło wejścia)**, **Aspect Ratio (Współczynnik proporcji)** lub **Volume (Głośność)** i ustawić ją jako klawisz skrótu.

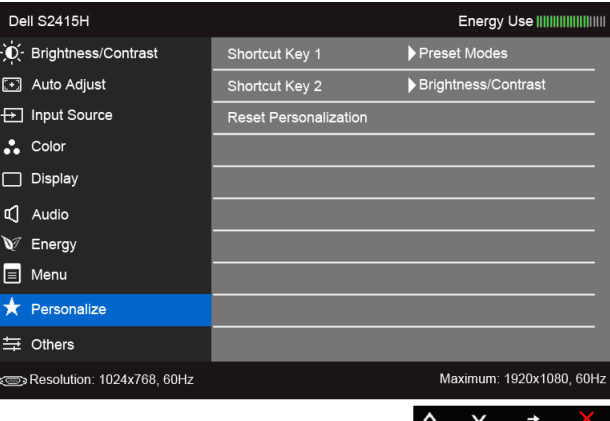

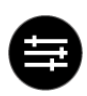

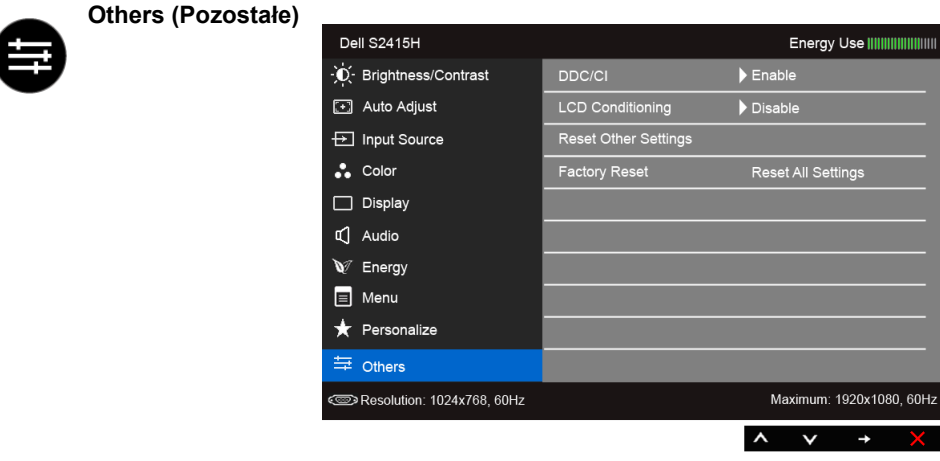

**DDC/CI DDC/CI** (Kanał wyświetlanych danych/interfejs poleceń) umożliwia monitorowanie parametrów (jasność, balans kolorów, itd.), aby można je było ustawiać programowo przy użyciu komputera.

> Możesz wyłączyć tą funkcję poprzez wybranie opcji **Disable (Wyłącz)**.

Włącz tą funkcję w celu zapewnienia najlepszej funkcjonalności użytkownikom oraz optymalnej wydajności monitora.

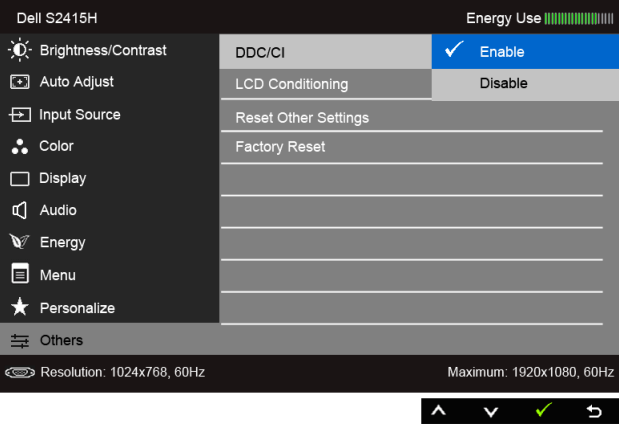

#### **LCD Conditioning (Dostosowywanie monitora LCD)**

Pomaga wyeliminować drobne przypadki zatrzymywania się obrazu. W zależności od stopnia zatrzymywania się obrazu, uruchomienie programu może zająć dłuższą chwilę. Możesz włączyć tą funkcję poprzez wybranie opcji **Enable** (Włącz).

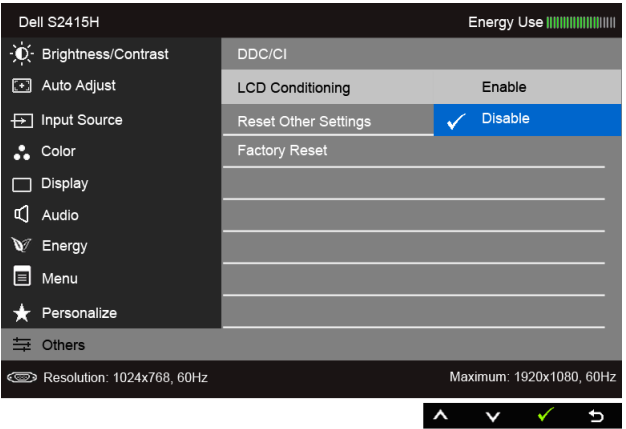

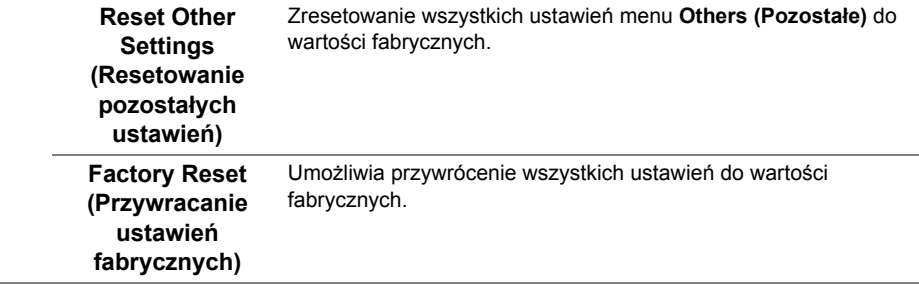

**UWAGA:** Ten monitor ma wbudowaną funkcję automatycznego kalibrowania jasności Ø w celu kompensacji starzenia się diod LED.

#### **Komunikaty ostrzegawcze OSD**

Po włączeniu funkcji **Dynamic Contrast (Kontrast dynamiczny)** (w zaprogramowanym trybie: **Game (Gry)** lub **Movie (Film)**) funkcja ręcznej regulacji jasności jest niedostępna.

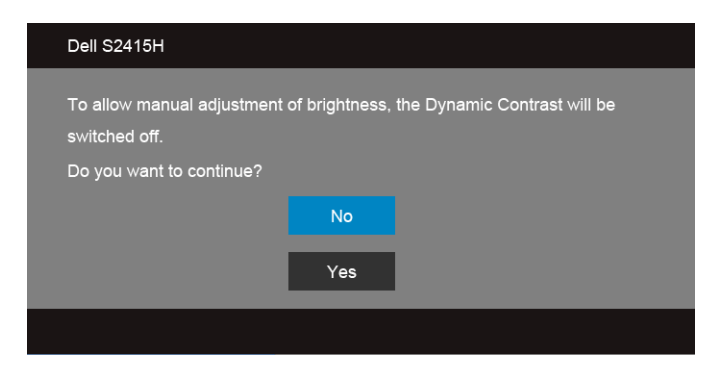

Gdy monitor nie obsługuje określonego trybu rozdzielczości, pojawi się następujący komunikat:

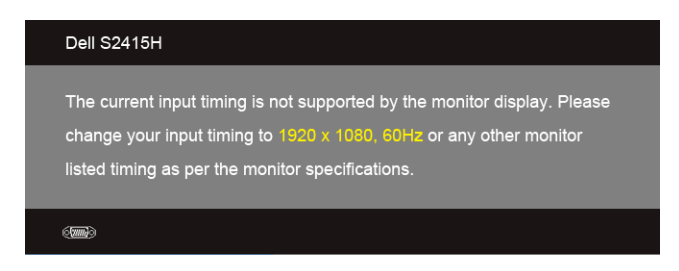

Oznacza to, że monitor nie może zsynchronizować sygnału odbieranego z komputera. Informacje dotyczące poziomych i pionowych zakresów adresowania częstotliwości tego monitora znajdują się w części [Specyfikacje monitora](#page-10-1). Zalecany tryb to 1920 x 1080. Przed wyłączeniem funkcji DDC/CI pojawi się następujący komunikat.

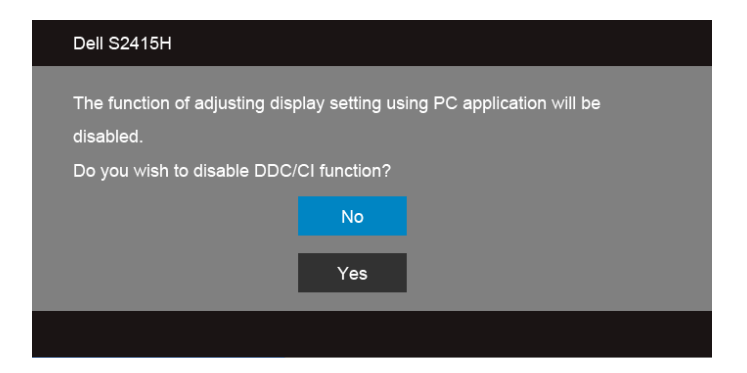

Gdy monitor przechodzi do trybu **Power Save (oszczędzania energii)**, pojawi się następujący komunikat:

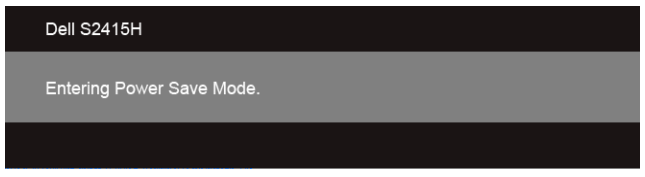

Uaktywnij komputer i monitor w celu uzyskania dostępu do [OSD](#page-28-0).

Po naciśnięciu dowolnego przycisku innego niż przycisk zasilania pojawi się jeden z następujących komunikatów, w zależności od wybranego źródła wejścia:

#### *Wejście VGA/HDMI (MHL)*

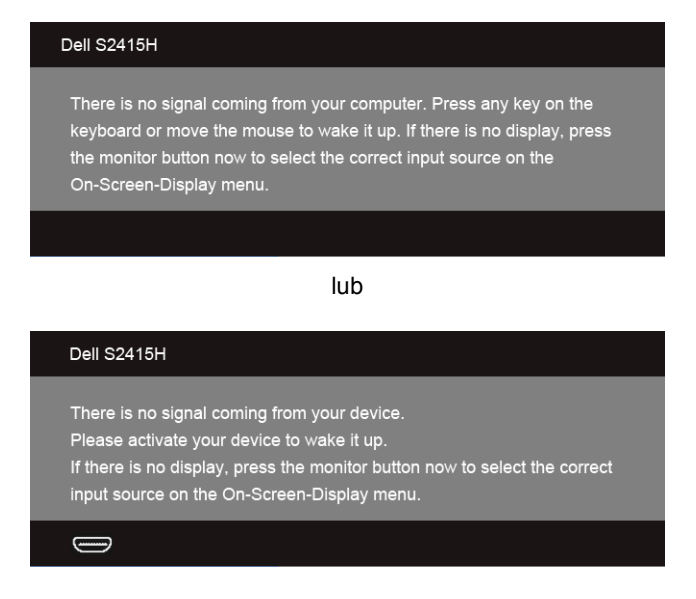

Jeśli wybrane zostanie wejście VGA lub HDMI (MHL) oraz odpowiedni kabel nie będzie podłączony, wyświetlone zostanie poniższe przestawne okno dialogowe.

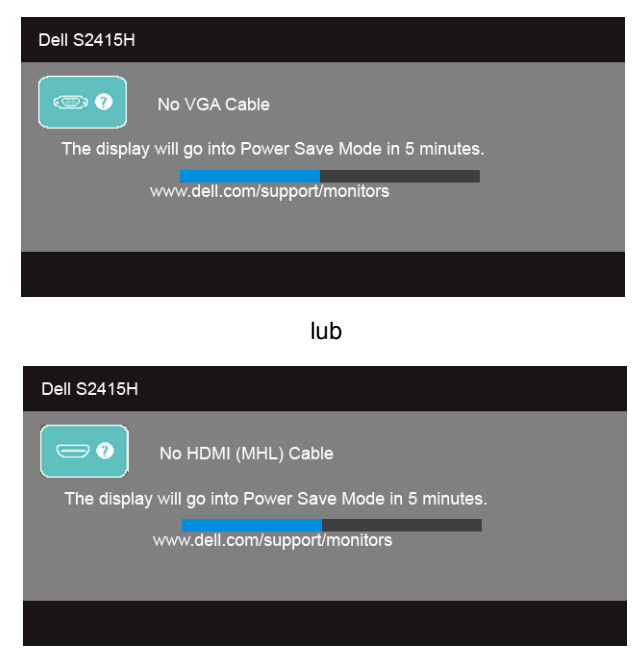

Aby uzyskać więcej informacji, zobacz sekcję [Wykrywanie i usuwanie usterek.](#page-46-2)

## <span id="page-44-0"></span>**Ustawianie maksymalnie rozdzielczości**

Aby ustawić maksymalną rozdzielczość dla monitora:

W systemach Windows<sup>®</sup> 7, Windows<sup>®</sup> 8 i Windows<sup>®</sup> 8.1:

- **1** W przypadku systemów Windows® 8 i Windows® 8.1 wybierz kafelek Pulpit, aby przełączyć na klasyczny pulpit.
- **2** Kliknij prawym przyciskiem pulpit i wybierz **Rozdzielczość ekranu**.
- **3** Kliknij listę rozwijaną Rozdzielczość ekranu i wybierz pozycję **1920 x 1080**.
- **4** Kliknij **OK**.

W systemie Windows® 10:

- **1** Kliknij pulpit prawym przyciskiem myszy i kliknij opcję **Ustawienia ekranu**.
- **2** Kliknij **Zaawansowane ustawienia wyświetlania**.
- **3** Klikij listę rozwijaną **Rozdzielczość** i wybierz opcję **1920 x 1080**.
- **4** Kliknij polecenie **Zastosuj**.

Przy braku wyświetlania jako opcji wartości 1920 x 1080, może być niezbędne wykonanie aktualizacji sterownika karty graficznej. Zależnie od rodzaju komputera wykonaj jedną z następujących procedur:

Jeżeli masz komputer stacjonarny lub przenośny firmy Dell:

**•** Przejdź na stronę sieci web **http://www.dell.com/support**, wprowadź znak serwisowy i pobierz najnowszy sterownik do posiadanej karty graficznej.

Jeżeli używasz komputera firmy innej niż Dell (przenośny lub stacjonarny):

- **•** Przejdź na stronę pomocy technicznej posiadanego komputera i pobierz najnowsze sterowniki karty graficznej.
- **•** Przejdź na stronę sieci Web producenta karty graficznej i pobierz najnowsze sterowniki.

## <span id="page-45-0"></span>**Używanie nachylenia**

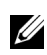

**UWAGA:** Dotyczy to monitora z podstawą. Aby zainstalować inną podstawę, prosimy zwrócić się do odpowiedniej instrukcji konfiguracji stoiska, instrukcje dotyczące instalowania.

#### **Nachylenie**

Po przymocowaniu stojaka do monitora można pochylać monitor tak, aby uzyskać najlepszy kąt wyświetlania.

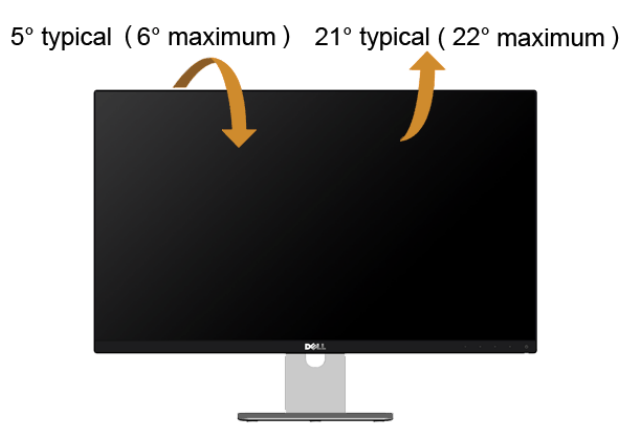

**UWAGA:** Podstawa jest odłączona od monitora po jego dostarczeniu z fabryki.U

<span id="page-46-2"></span><span id="page-46-0"></span>**PRZESTROGA: Przed rozpoczęciem wykonywania opisanych w tej części procedur, należy zastosować się do [Instrukcje bezpiecze](#page-53-5)ństwa.**

### <span id="page-46-1"></span>**Autotest**

Monitor udostępnia funkcję automatycznego testu funkcji, umożliwiającej sprawdzenie prawidłowego funkcjonowania. Jeżeli monitor i komputer są prawidłowo podłączone ale ekran monitora pozostaje ciemny, należy uruchomić automatyczny test monitora, wykonując następujące czynności:

- **1** Wyłącz komputer i monitor.
- **2** Odłącz kabel video od złącza z tyłu komputera. Aby zapewnić prawidłowe działanie autotestu, odłącz kable sygnału cyfrowego i analogowego od złączy z tyłu komputera.
- **3** Włącz monitor.

Na ekranie powinno zostać wyświetlone pływające okno dialogowe (na czarnym tle), jeżeli monitor nie wykrywa sygnału video i działa prawidłowo. W czasie trybu autotestu, dioda zasilania LED ma biały kolor. Również, w zależności od wybranego wejścia, będzie przewijane na ekranie w sposób ciągły, jedno z pokazanych poniżej okien dialogowych.

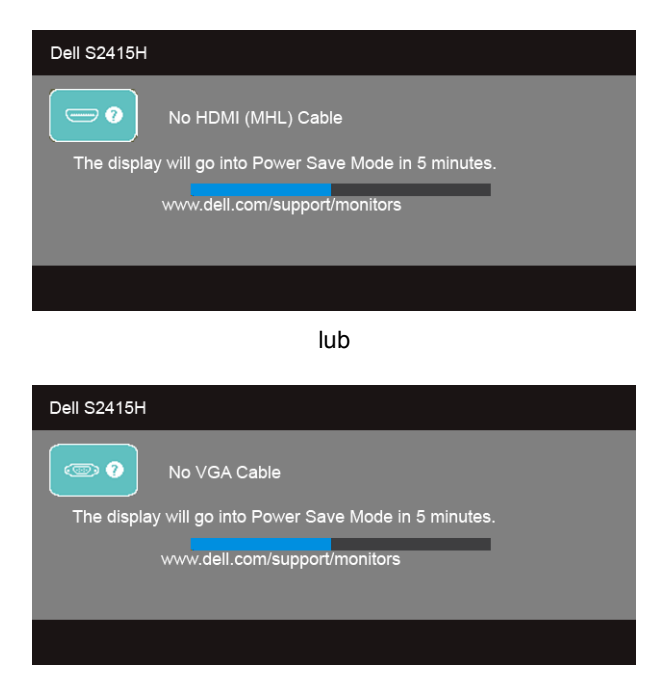

- **4** To okno jest również wyświetlane podczas normalnego działania systemu, jeżeli zostanie odłączony lub uszkodzony kabel video.
- **5** Wyłącz monitor i podłącz ponownie kabel video; następnie włącz komputer i monitor.

Jeżeli po zastosowaniu poprzedniej procedury, na ekranie monitora nadal nie ma obrazu, sprawdź kontroler video i komputer; monitor działa prawidłowo.

### <span id="page-47-0"></span>**Wbudowana diagnostyka**

Monitor posiada wbudowane narzędzie diagnostyczne pomagające w określeniu, czy występujący nietypowy wygląd ekranu jest wewnętrznym problemem monitora lub komputera i karty graficznej.

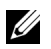

**UWAGA:** Wbudowaną diagnostykę możesz uruchomić tylko, kiedy przewód wideo jest odłączony i monitor jest w *trybie samotestu*.

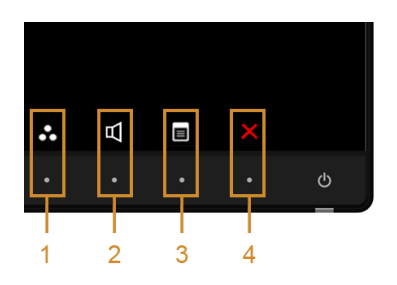

Aby uruchomić wbudowaną diagnostykę:

- **1** Upewnij się, czy ekran jest czysty (brak drobinek kurzu na powierzchni ekranu).
- **2** Odłącz kabel(e) wideo od złącza z tyłu komputera lub monitora. Monitor przejdzie teraz do trybu autotestu.
- **3** Naciśnij i przytrzymaj jednocześnie przez 2 sekundy **przyciski 1** i **4** na panelu przednim. Pojawi się szary ekran.
- **4** Dokładnie sprawdź ekran pod kątem nieprawidłowości.
- **5** Ponownie naciśnij **przycisk 4** na panelu przednim. Kolor ekranu zmieni się na czerwony.
- **6** Sprawdź, czy na wyświetlaczu nie występują nieprawidłowości.
- **7** Powtórz czynności 5 i 6 w celu sprawdzenia wyświetlania na ekranach zielonym, niebieskim, czarny, białym i tekstowym.

Test jest zakończony po wyświetleniu ekranu tekstowego. W celu zakończenia, naciśnij ponownie **przycisk 4**.

Jeśli nie wykryto żadnych nieprawidłowości obrazu ekranowego z użyciem wbudowanego narzędzia diagnostycznego oznacza to, że monitor działa normalnie. Sprawdź kartę video i komputer.

## <span id="page-48-0"></span>**Powszechne problemy**

Następująca tabela zawiera ogólne informacje dotyczące powszechnych problemów z monitorem, które mogą wystąpić i możliwe rozwiązania tych problemów.

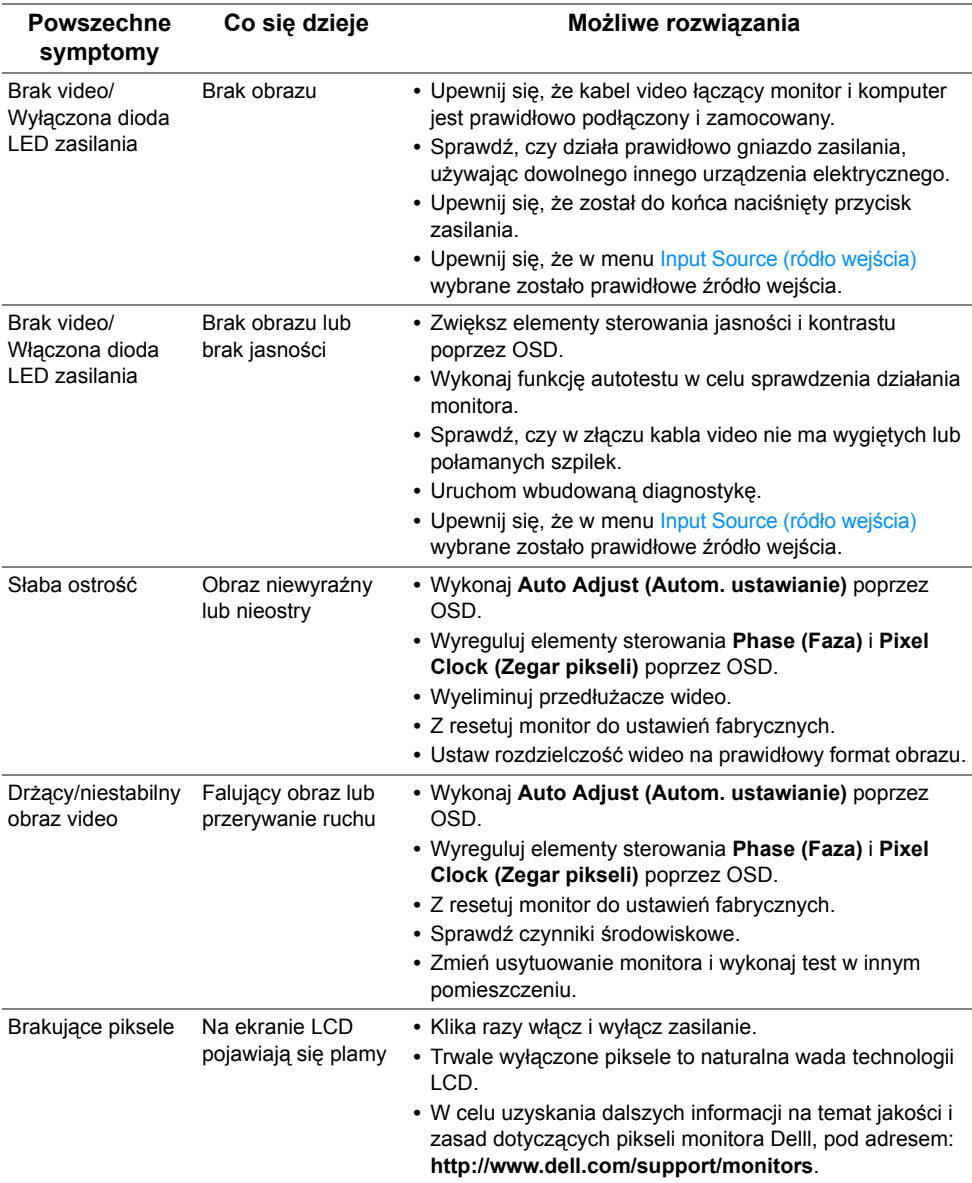

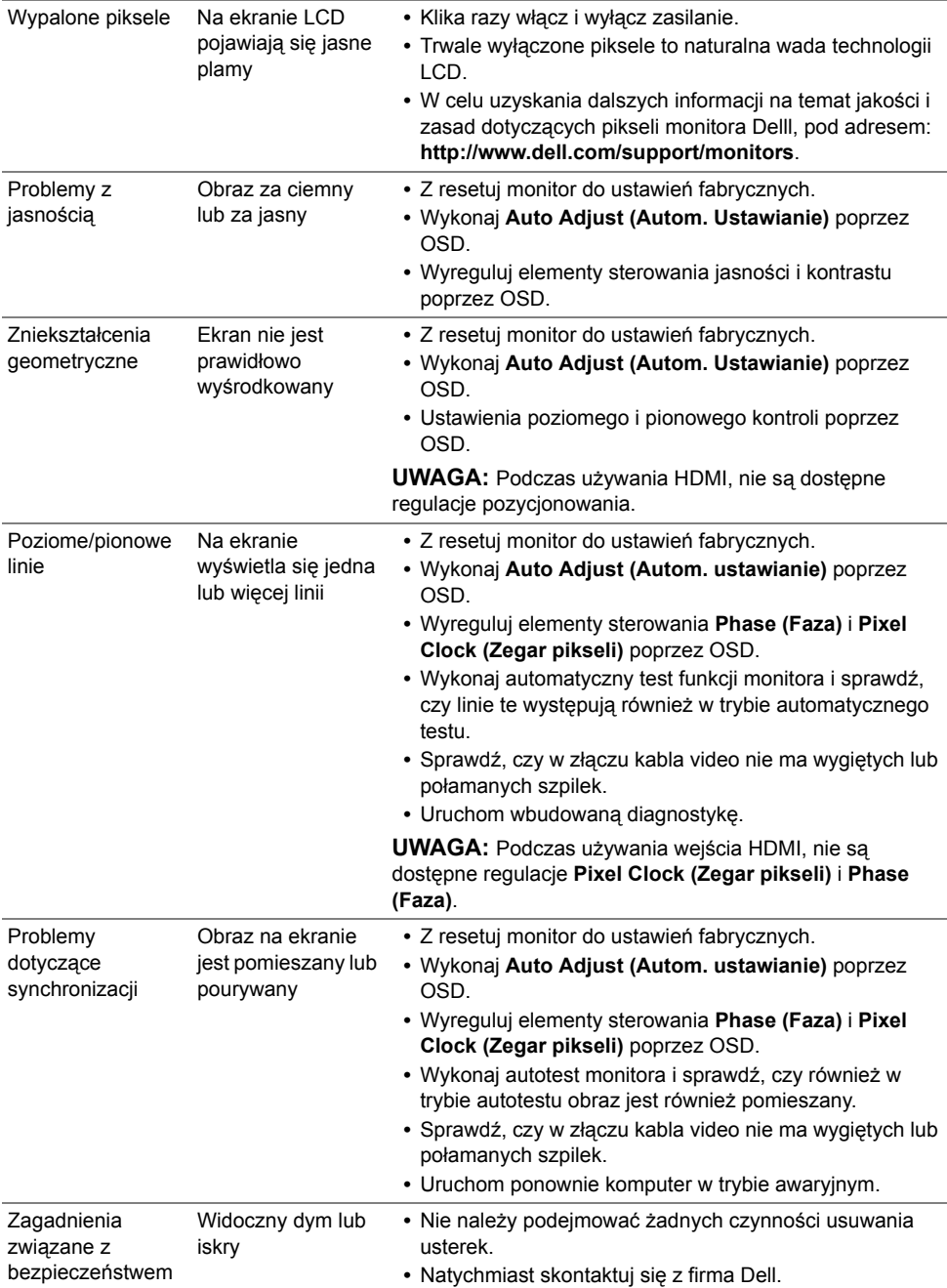

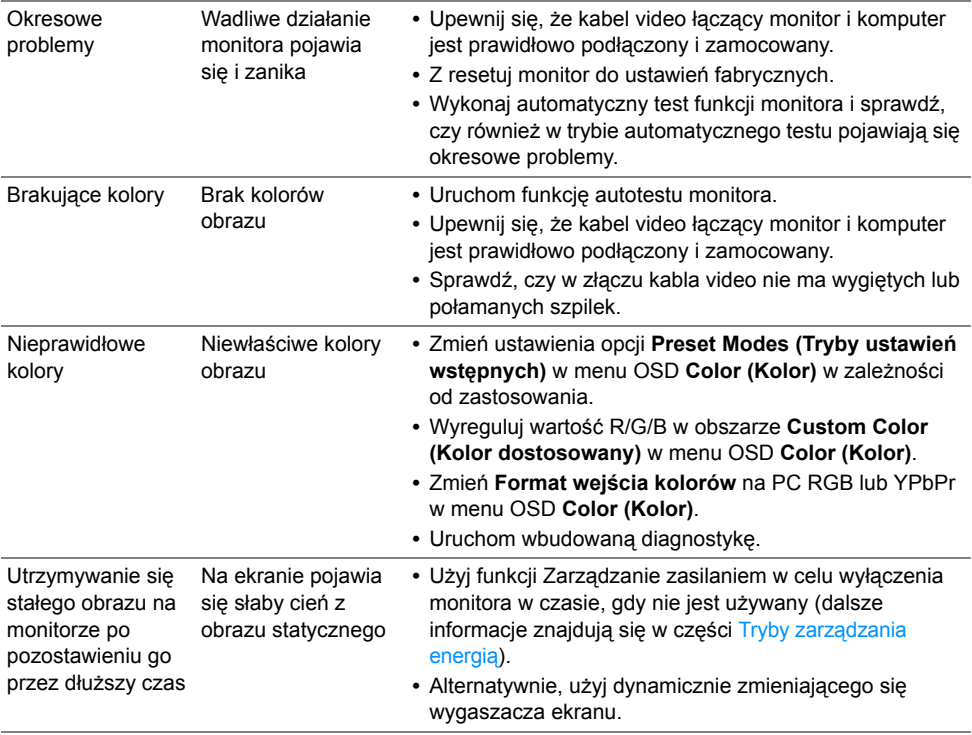

## <span id="page-51-0"></span>**Problemy specyficzne dla produktu**

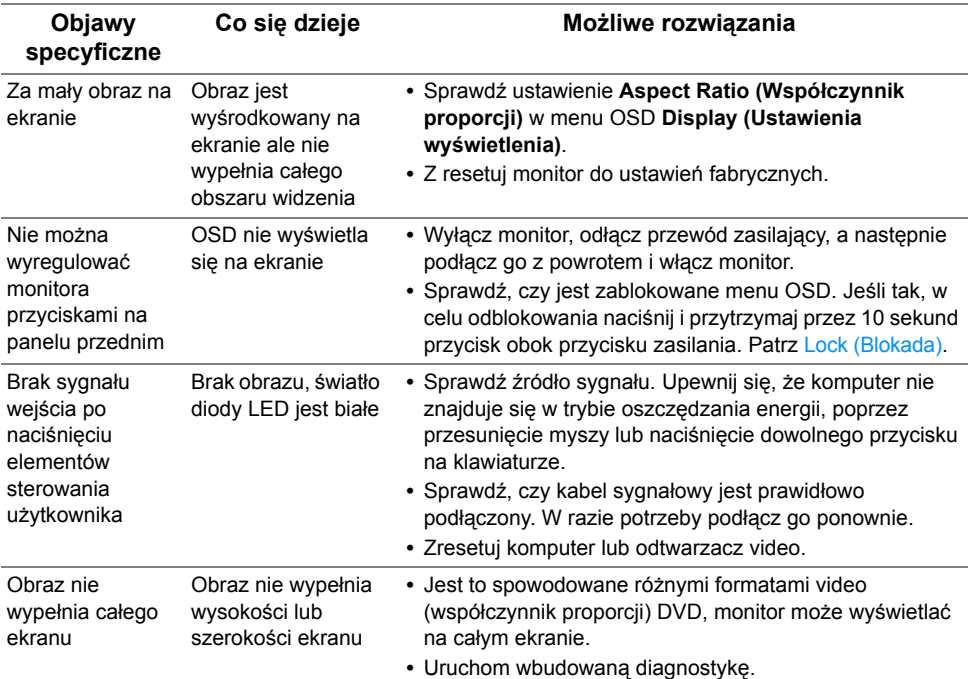

## <span id="page-51-2"></span><span id="page-51-1"></span>**Problemy typowe dla standardu Mobile High-Definition Link (MHL)**

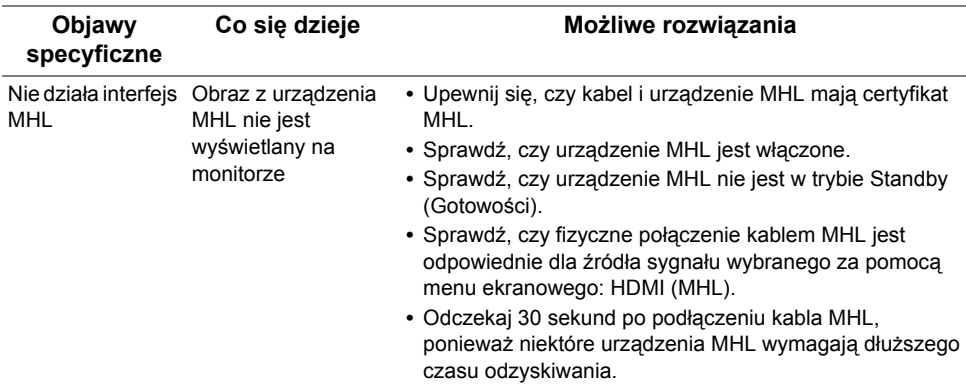

## <span id="page-52-0"></span>**Problemy z głośnikamic**

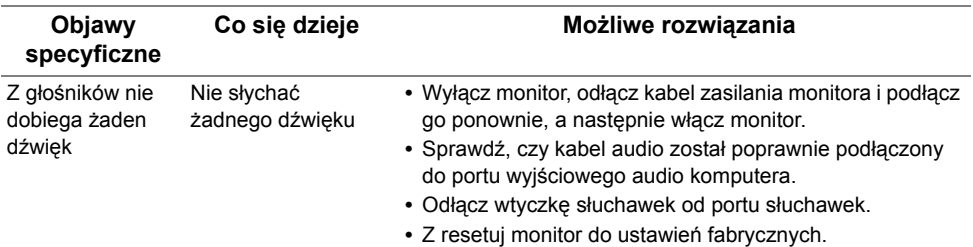

<span id="page-53-0"></span>**PRZESTROGA: Instrukcje bezpieczeństwa**

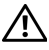

<span id="page-53-5"></span>**PRZESTROGA: Używanie elementów sterowania, regulacji lub procedur, innych niż określone w dokumentacji, może spowodować narażenie na porażenie prądem elektrycznym, zagrożenia związane z prądem elektrycznym i/lub zagrożenia mechaniczne.**

Dodatkowe informacje dotyczące bezpieczeństwa, patrz *Przewodnik informacyjny produktu*.

## <span id="page-53-1"></span>**Uwaga FCC (tylko USA)**

Uwaga FCC i inne informacje dotyczące przepisów, można uzyskać na stronie sieci web przepisów zgodności, pod adresem www.dell.com/regulatory\_compliance.

## <span id="page-53-4"></span><span id="page-53-2"></span>**Kontakt z firmą Dell**

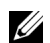

**UWAGA:** Jeżeli nie masz włączonego połączenia internetowego, informacje kontaktowe możesz znaleźć na fakturze, dokumencie zakupu, w liście przewozowym, na rachunku lub w katalogu produktów Dell.

Dell oferuje kilka opcji wsparcia i serwisu on-linie lub telefonicznego. Dostępność zależy od kraju i produktu, a niektóre z usług mogą być w Twoim rejonie niedostępne.

#### **Pomoc online dotycząca monitora:**

**1** Wejdź na stronę **www.dell.com/support/monitors**.

**Aby skontaktować się z Dell w sprawie sprzedaży, wsparcia technicznego lub problemów serwisowanych klientów:**

- **1** Wejdź na stronę **www.dell.com/support**.
- **2** Zweryfikuj swój kraj lub region w rozwijalnym menu **Wybierz kraj/region** w lewym górnym rogu strony.
- **3** Kliknij **Kontakt z nami** obok listy rozwijanej krajów.
- **4** Wybierz łącze do odpowiedniej usługi lub wsparcia zależnie od potrzeby.
- **5** Wybierz sposób kontaktu z Dell, który jest dla Ciebie wygodny.

## <span id="page-53-3"></span>**Ustawienia monitora**

#### **Ustawianie rozdzielczości wyświetlacza**

W celu optymalnego ustawienia wydajności wyświetlacza podczas korzystania z systemów operacyjnych Microsoft® Windows®, rozdzielczość wyświetlacza należy ustawić na **1920 x 1080** pikseli, wykonując następujące czynności:

W systemach Windows<sup>®</sup> 7, Windows<sup>®</sup> 8 i Windows<sup>®</sup> 8.1:

- **1** W przypadku systemów Windows® 8 i Windows® 8.1 wybierz kafelek Pulpit, aby przełączyć na klasyczny pulpit.
- **2** Kliknij prawym przyciskiem pulpit i wybierz **Rozdzielczość ekranu**.
- **3** Kliknij listę rozwijaną Rozdzielczość ekranu i wybierz pozycję **1920 x 1080**.
- **4** Kliknij **OK**.

W systemie Windows<sup>®</sup> 10:

- **1** Kliknij pulpit prawym przyciskiem myszy i kliknij opcję **Ustawienia ekranu**.
- **2** Kliknij **Zaawansowane ustawienia wyświetlania**.
- **3** Klikij listę rozwijaną **Rozdzielczość** i wybierz opcję **1920 x 1080**.
- **4** Kliknij polecenie **Zastosuj**.

Jeśli nie wyświetla się zalecana rozdzielczość, może okazać się konieczna aktualizacja sterownika grafiki. Wybierz scenariusz z wymienionych poniżej opcji, który najlepiej opisuje używany system komputerowy i wykonaj zamieszczone wskazówki:

### **Jeśli posiadasz komputer Dell™ typu desktop lub przenośny komputer Dell™ z dostępem do Internetu**

- **1** Przejdź na stronę sieci web **www.dell.com/support**, wprowadź znak serwisowy i pobierz najnowszy sterownik do posiadanej karty graficznej.
- **2** Po instalacji sterowników do karty graficznej, spróbuj ponownie ustawić rozdzielczość na **1920 x 1080**.

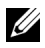

**UWAGA:** Jesli nie mozna ustawic rozdzielczosci na 1920 x 1080 nalezy skontaktowac sie z Dell™ w celu sprawdzenia, czy karta graficzna obsluguje te rozdzielczosci.

#### **Jeśli posiadasz komputer typu desktop, komputer przenośny lub kartę graficzną innej marki niż Dell™**

W systemach Windows<sup>®</sup> 7, Windows<sup>®</sup> 8 i Windows<sup>®</sup> 8.1:

- **1** W przypadku systemów Windows® 8 i Windows® 8.1 wybierz kafelek Pulpit, aby przełączyć na klasyczny pulpit.
- **2** Kliknij prawym przyciskiem pulpit i kliknij **Personalizacja**.
- **3** Kliknij **Zmień ustawienia wyświetlania**.
- **4** Kliknij **Ustawienia zaawansowane**.
- **5** Zidentyfikuj posiadany kontroler graficzny na podstawie napisu w górnej części okna (np. NVIDIA, ATI, Intel, itd.).
- **6** SSprawdź obecność aktualizacji sterownika na stronie sieci web dostawcy karty graficznej (na przykład, http://www.ATI.com LUB http://www.NVIDIA.com).
- **7** Po instalacji sterowników do karty graficznej, spróbuj ponownie ustawić rozdzielczość na **1920 x 1080**.

W systemie Windows® 10:

- **1** Kliknij pulpit prawym przyciskiem myszy i kliknij opcję **Ustawienia ekranu**.
- **2** Kliknij **Zaawansowane ustawienia wyświetlania**.
- **3** Klikij listę rozwijaną **Rozdzielczość** i wybierz opcję **1920 x 1080**.
- **4** Zidentyfikuj posiadany kontroler graficzny na podstawie napisu w górnej części okna (np. NVIDIA, ATI, Intel, itd.).
- **5** SSprawdź obecność aktualizacji sterownika na stronie sieci web dostawcy karty graficznej (na przykład, http://www.ATI.com LUB http://www.NVIDIA.com).
- **6** Po instalacji sterowników do karty graficznej, spróbuj ponownie ustawić rozdzielczość na **1920 x 1080**.

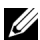

**UWAGA:** Jeśli nie można ustawić zalecanej rozdzielczości, należy skontaktować się z producentem komputera lub rozważyć zakupienie karty graficznej z obsługą tej rozdzielczości.